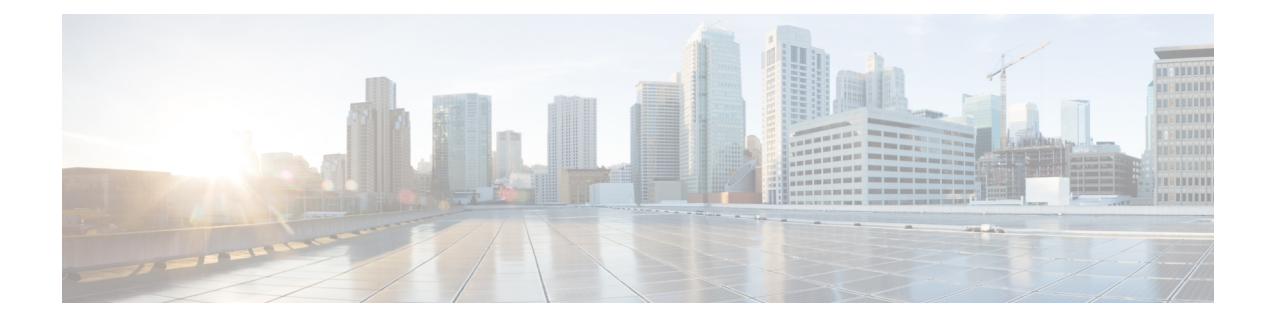

# **Configuring Application Visibility and Control in a Wired Network**

- Finding Feature [Information,](#page-0-0) on page 1
- [Information](#page-0-1) About Application Visibility and Control in a Wired Network, on page 1
- [Supported](#page-1-0) AVC Class Map and Policy Map Formats, on page 2
- [Restrictions](#page-2-0) for Wired Application Visibility and Control, on page 3
- How to Configure [Application](#page-3-0) Visibility and Control, on page 4
- Monitoring [Application](#page-32-0) Visibility and Control, on page 33
- Examples: [Application](#page-32-1) Visibility and Control, on page 33
- Basic [Troubleshooting\(Questions](#page-44-0) and Answers), on page 45
- Additional References for [Application](#page-45-0) Visibility and Control, on page 46
- Feature History and [Information](#page-46-0) For Application Visibility and Control in a Wired Network, on page [47](#page-46-0)

# <span id="page-0-0"></span>**Finding Feature Information**

Your software release may not support all of the features documented in this module. For the latest feature information and caveats, see the release notes for your platform and software release.

Use Cisco Feature Navigator to find information about platform support and Cisco software image support. To access Cisco Feature Navigator, go to [http://www.cisco.com/go/cfn.](http://www.cisco.com/go/cfn) An account on Cisco.com is not required.

# <span id="page-0-1"></span>**Information About Application Visibility and Control in a Wired Network**

Application Visibility and Control (AVC) is a critical part of Cisco's efforts to evolve its Branch and Campus solutions from being strictly packet and connection based to being application-aware and application-intelligent. Application Visibility and Control (AVC) classifies applications using deep packet inspection techniques with the Network-Based Application Recognition (NBAR2) engine. AVC can be configured on wired access ports for standalone switches as well as for a switch stack. NBAR2 can be activated either explicitly on the interface by enabling protocol-discovery or implicitly by attaching a QoSpolicy that contains **matchprotocol** classifier. Wired AVC Flexible NetFlow (FNF) can be configured on an interface to provide client, server and application

statistics per interface. The record is similar to **application-client-server-stats** traffic monitor which is available in **application-statistics** and **application-performance** profiles in Easy Performance Monitor (Easy perf-mon or ezPM).

# <span id="page-1-0"></span>**Supported AVC Class Map and Policy Map Formats**

#### **Class Map Format Class Map Example Direction** Both ingress and egress **class-map match-any NBAR-VOICE match protocol ms-lync-audio match protocol** *protocol name* Both ingress and egress **class-map match-any NBAR-VOICE match protocol ms-lync-audio match dscp ef** Combination filters

#### **Supported AVC Class Map Format**

#### **Supported AVC Policy Format**

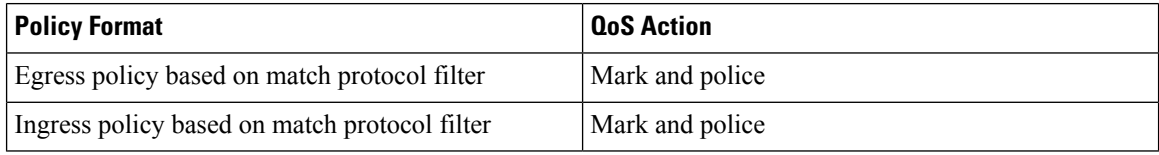

The following table describes the detailed AVC policy format with an example:

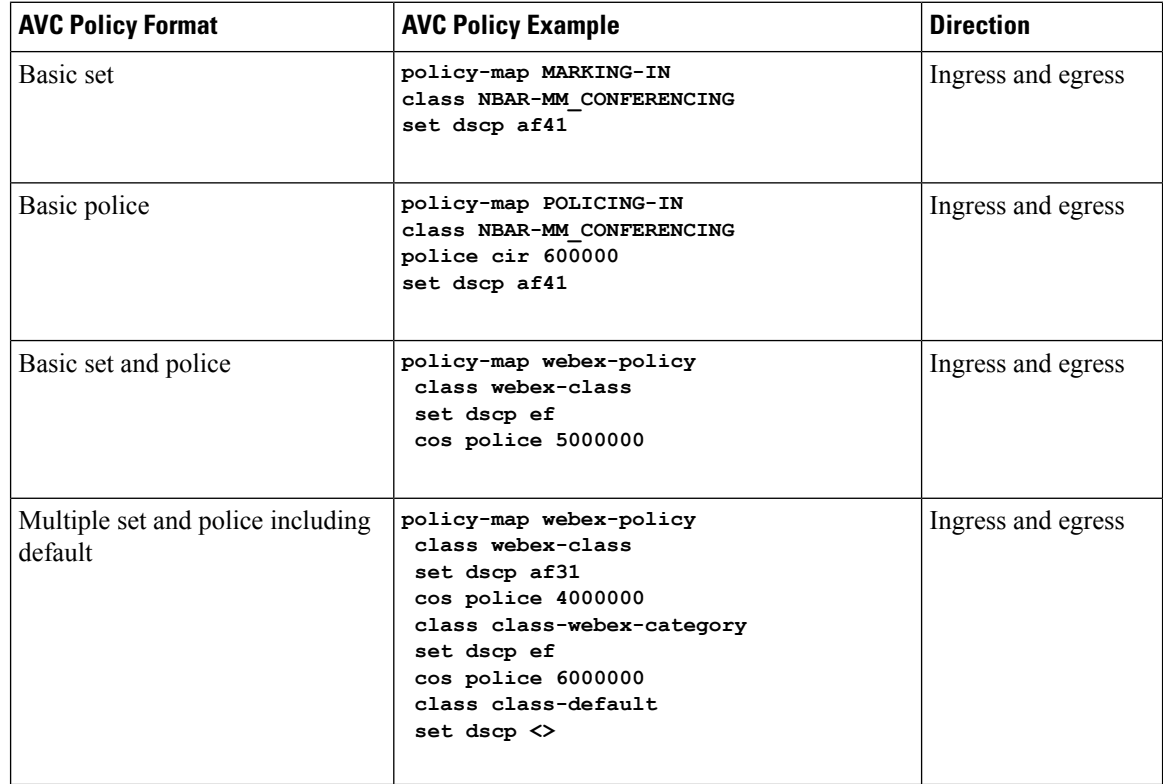

Ш

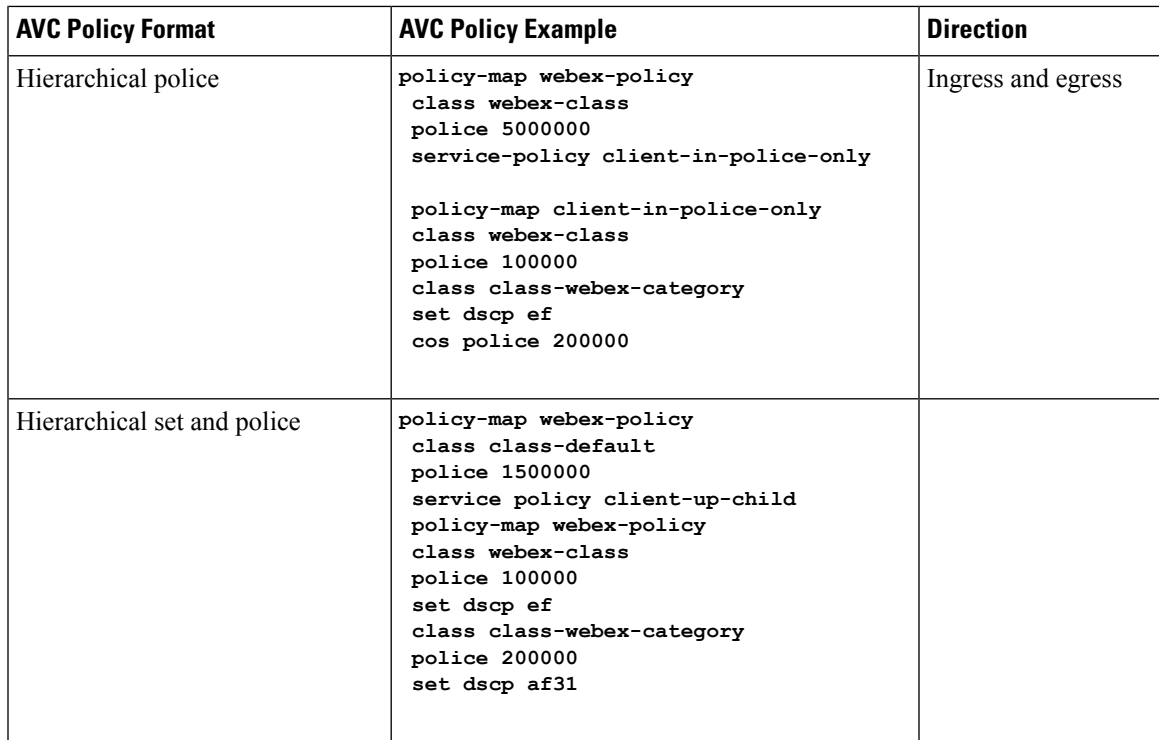

# <span id="page-2-0"></span>**Restrictions for Wired Application Visibility and Control**

- NBAR based QoS policy configuration is allowed only on wired physical ports. Policy configuration is not supported on virtual interfaces, for example, VLAN, Port-Channel and other logical interfaces.
- Only one of the NBAR based QoS mechanisms are allowed to be attached to any port at the same time, either protocol based or attributes based. Only the following two attributes are supported :
	- traffic-class
	- business-relevance
- The legacy WDAVC QoS limitations are still applicable:
	- Only marking and policing are supported.
	- Supports only physical interfaces.
	- There is a delay in the QoS classification since the application classification is done offline (while the initial packet/s of the flow are meanwhile forwarded before the correct QoS classification).
- NBAR2 based match criteria **match protocol** will be allowed only with marking or policing actions. NBAR2 match criteria will not be allowed in a policy that has queuing features configured.
- 'Match Protocol': up to 255 concurrent different protocols in all policies (8 bits HW limitation).
- AVC is not supported on management port (Gig 0/0).
- IPv6 packet classification is not supported.
- Only IPv4 unicast(TCP/UDP) is supported.
- Web UI: You can configure application visibility and perform application monitoring from the Web UI. Application Control can only be done using the CLI. It is not supported on the Web UI.

To manage and check wired AVC traffic on the Web UI, you must first configure **ip http authentication local** and **ip nbar http-service** commands using the CLI.

- NBAR and ACL logging cannot be configured together on the same switch.
- Wired AVC is not supported on LAN Base license.
- Protocol-discovery, application-based QoS, and wired AVC FNF cannot be configured together at the same time on the same interface with the non-application-based FNF. However, these wired AVC features can be configured with each other. For example, protocol-discovery, application-based QoS and wired AVC FNF can be configured together on the same interface at the same time.
- Up to two wired AVC monitors with dfifferent records can be attached to an interface at the same time. Prior to Cisco IOS XE Fuji 16.9.1, only a single predefined record was supported with wired AVC FNF.
- Attachment should be done only on physical Layer2 (Access/Trunk) and Layer3 ports. Uplink can be attached as long as it is a single uplink and is not part of a port channel.
- Performance: Each switch member is able to handle 500 connections per second (CPS) at less than 50% CPU utilization.
- Scale: Able to handle up to 10,000 bi-directional flows per 48 access ports and 5000 bi-directional flows per 24 access ports. (~200 flows per access port).

# <span id="page-3-0"></span>**How to Configure Application Visibility and Control**

## **Configuring Application Visibility and Control in a Wired Network**

To configure application visibility and control on wired ports, follow these steps:

### **Configuring Visibility :**

• Activate NBAR2 engine by enabling protocol-discovery on the interface using the **ip nbar protocol-discovery** command in the interface configuration mode. See the *Enabling Application Recognition on an Interface* section.

**Configuring Control :** Configure QoS policies based on application by

- **1.** Creating an AVC QoS policy.
- **2.** Applying AVC QoS policy to the interface.

#### **Configuring application-based Flexible Netflow :**

- Create a flow record by specifying key and non-key fields to the flow.
- Create a flow exporter to export the flow record.
- Create a flow monitor based on the flow record and the flow exporter.

• Attach the flow monitor to the interface.

Protocol-Discovery, application-based QoS and application-based FNF are all independent features. They can be configured independently or together on the same interface at the same time.

## **Enabling Application Recognition on an interface**

To enable application recognition on an interface, follow these steps:

## **SUMMARY STEPS**

- **1. configure terminal**
- **2. interface** *interface-id*
- **3. ip nbar protocol-discovery**
- **4. end**

## **DETAILED STEPS**

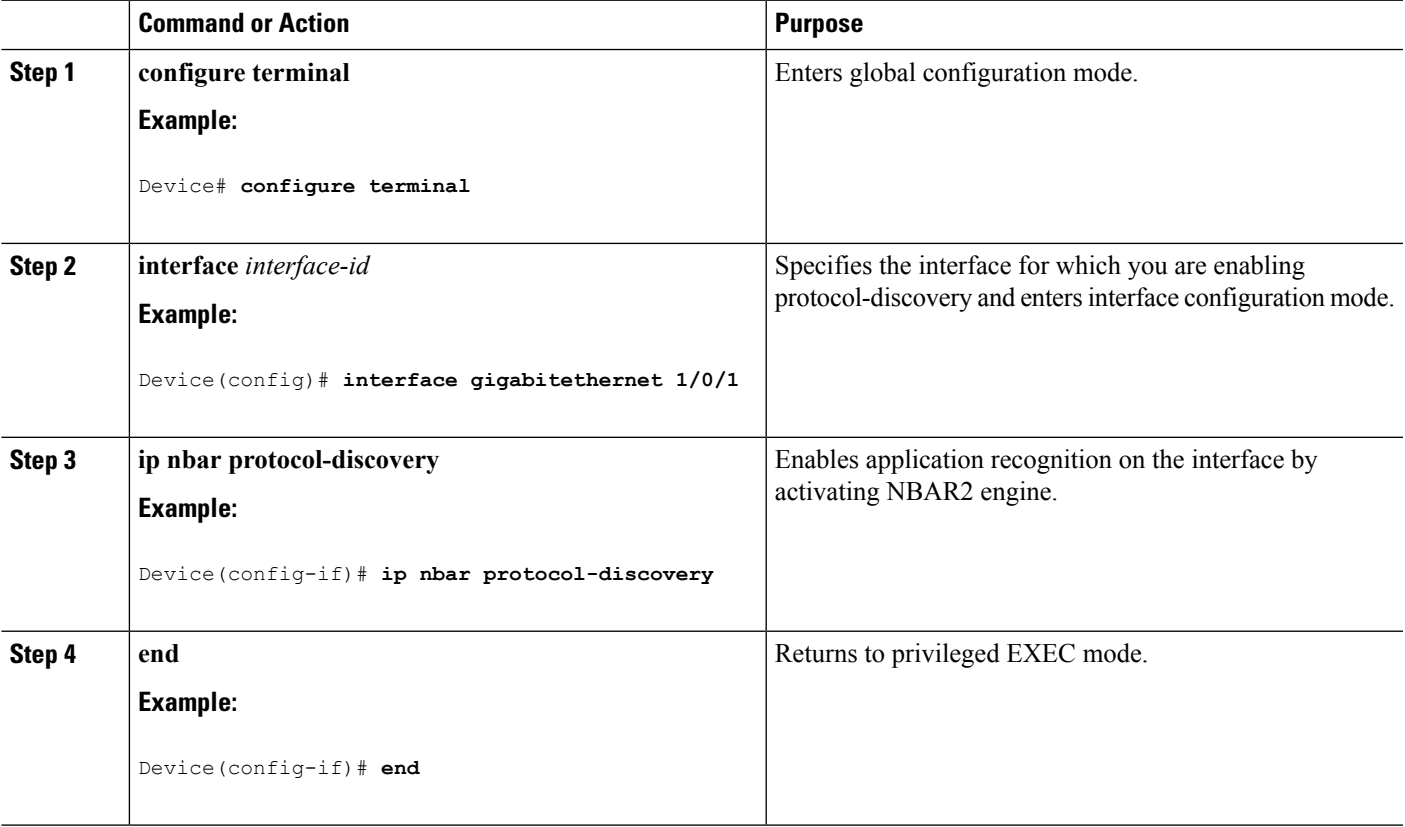

## **Creating AVC QoS Policy**

To create AVC QoS policy, perform these general steps:

- **1.** Create a class map with match protocol filters.
- **2.** Create a policy map.

**3.** Apply the policy map to the interface.

### **Creating a Class Map**

You need to create a class map before configuring any match protocol filter. The QoS actions such as marking and policing can be applied to the traffic. The AVC match protocol filters are applied to the wired access ports. For more information about the protocols that are supported, see [http://www.cisco.com/c/en/us/td/docs/](http://www.cisco.com/c/en/us/td/docs/ios-xml/ios/qos_nbar/prot_lib/config_library/nbar-prot-pack-library.html) [ios-xml/ios/qos\\_nbar/prot\\_lib/config\\_library/nbar-prot-pack-library.html.](http://www.cisco.com/c/en/us/td/docs/ios-xml/ios/qos_nbar/prot_lib/config_library/nbar-prot-pack-library.html)

## **SUMMARY STEPS**

- **1. configure terminal**
- **2. class-map** *class-map-name*
- **3. match protocol** *application-name*
- **4. end**

### **DETAILED STEPS**

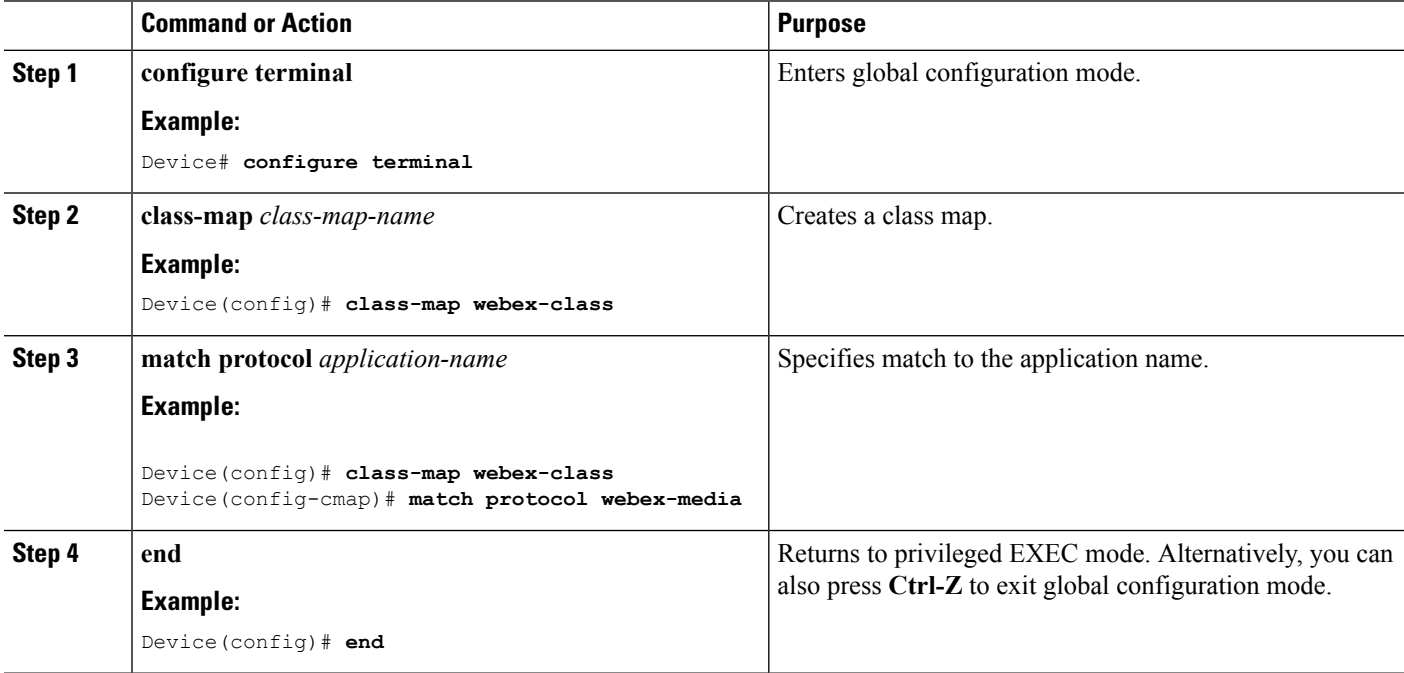

#### **Creating a Policy Map**

- **1. configure terminal**
- **2. policy-map** *policy-map-name*
- **3. class** [*class-map-name* | **class-default**]
- **4. police** *rate-bps burst-byte*
- **5. set** {**dscp** *new-dscp* | **cos** *cos-value*}
- **6. end**

I

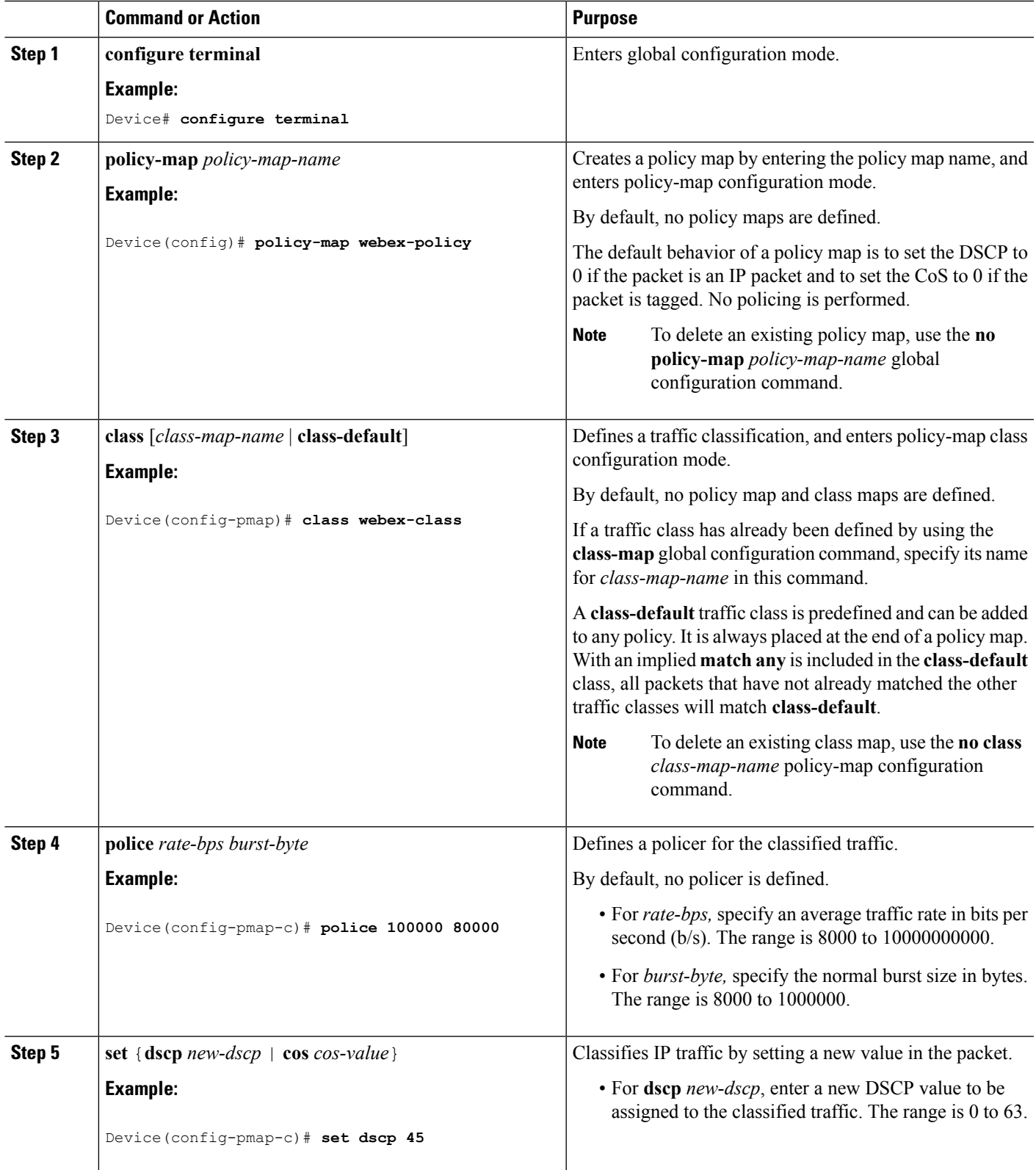

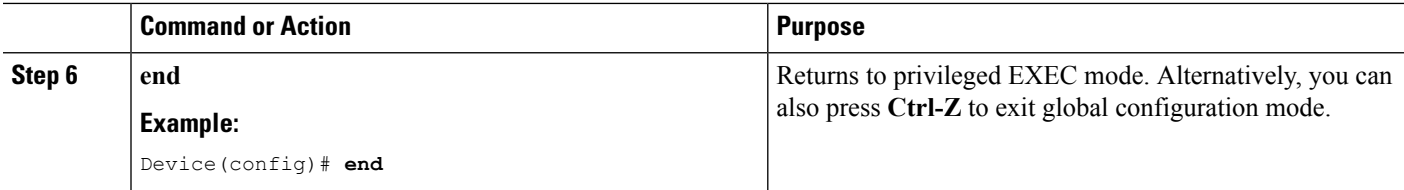

## **Applying a QoS Policy to the switch port**

## **SUMMARY STEPS**

- **1. configure terminal**
- **2. interface** *interface-id*
- **3. service-policy input** *policymapname*
- **4. end**

## **DETAILED STEPS**

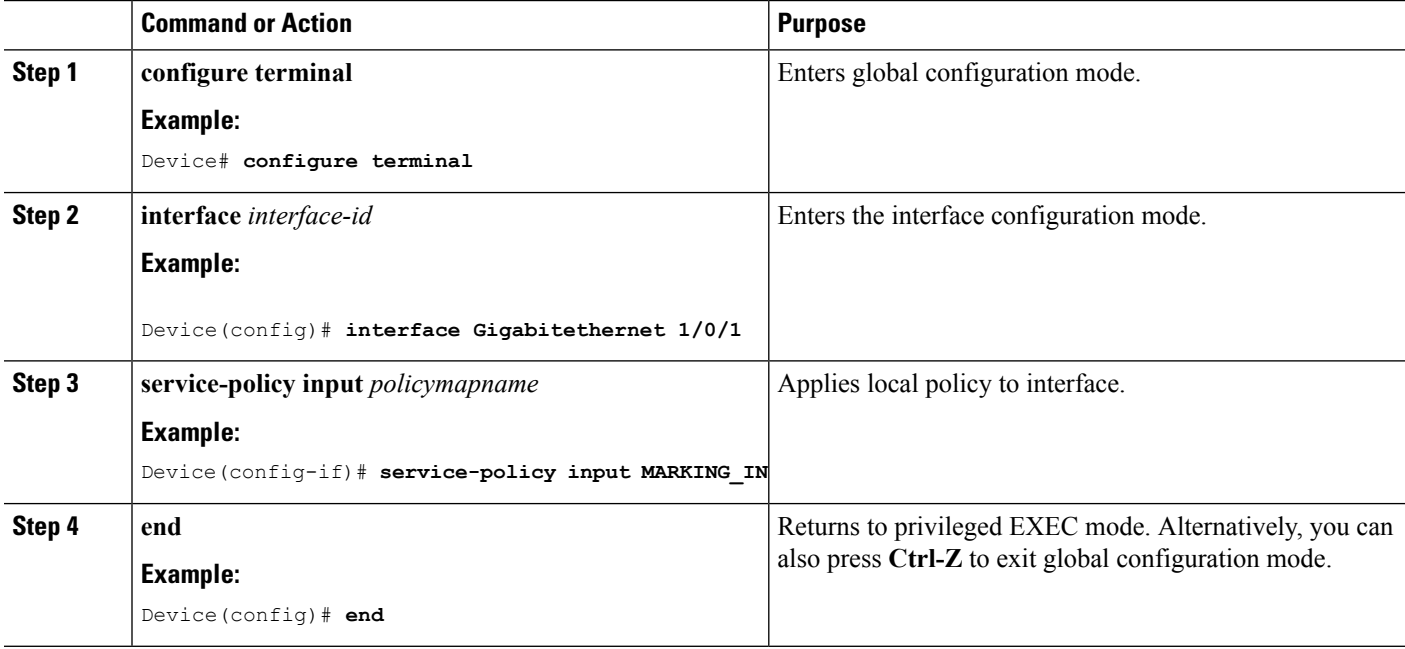

## **Creating Attribute-based QoS (EasyQoS) Policy**

Legacy wired AVC QoS defines classes based on specific NBAR protocols using the command **match protocol** *nbar-protocol-name*. Thisrequires explicitly defining match statements and hence TCAM entries per relevant protocol. The number of match statements per class is limited, and specifically that the overall number of protocolsthat may be matched islimited to 255. These limitationsin addition to the fact that relevantsupported protocols might change between protocol pack releases, further jeopardizes the usefulness of QoS which is based on specific NBAR protocols.

To accommodate practically equivalent functionality, a much more useful and efficient, QoS NBAR defines a set of attributes that each protocol is classified to (with defaults, which may be overwritten in CLI as described

further in this chapter), e.g. business-relevance and traffic-class. QoS classes and policies may be defined based on such general NBAR attributes instead of specific protocols.

Starting with Cisco IOS XE Fuji 16.8.1a, support for defining QoS classes and policies based on such NBAR attributes is available, with a few limitations.

A class map can be defined according to certain NBAR attributes, using match-all or match-any, and a policy-map can be defined based on such a class-map. This policy-map can be attached to wired ports. Such classes and policies may be intermixed with other legacy match operations (e.g. packet fields, ACLs, etc.). Following are the limitations for defining class maps and policy maps.

## **Creating a Class Map**

## **SUMMARY STEPS**

- **1. configure terminal**
- **2. [no] class-map** {**match-all** | **match-any** }
- **3. match protocol attribute** *attribute-type attribute-value*
- **4. end**

#### **DETAILED STEPS**

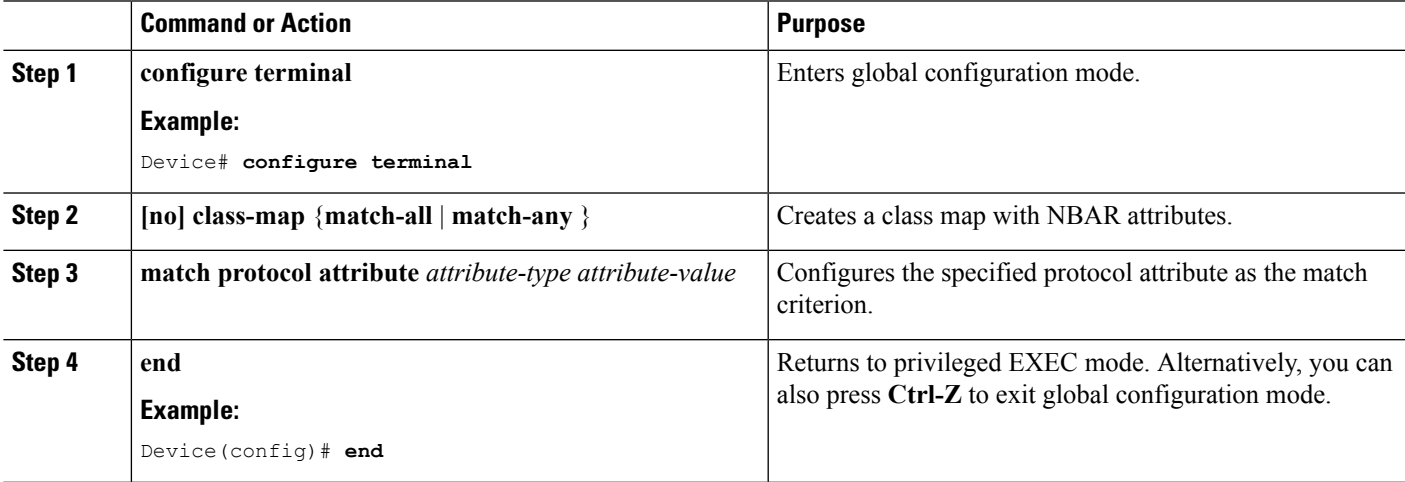

#### **Creating a Policy Map**

- **1. configure terminal**
- **2. [no] policy-map** *policy-map-name*
- **3. [no] class** {*class-map-name* | **class-default**}
- **4. police** *rate-bps burst-byte*
- **5. set** {**dscp** *new-dscp* | **cos** *cos-value*}
- **6. end**

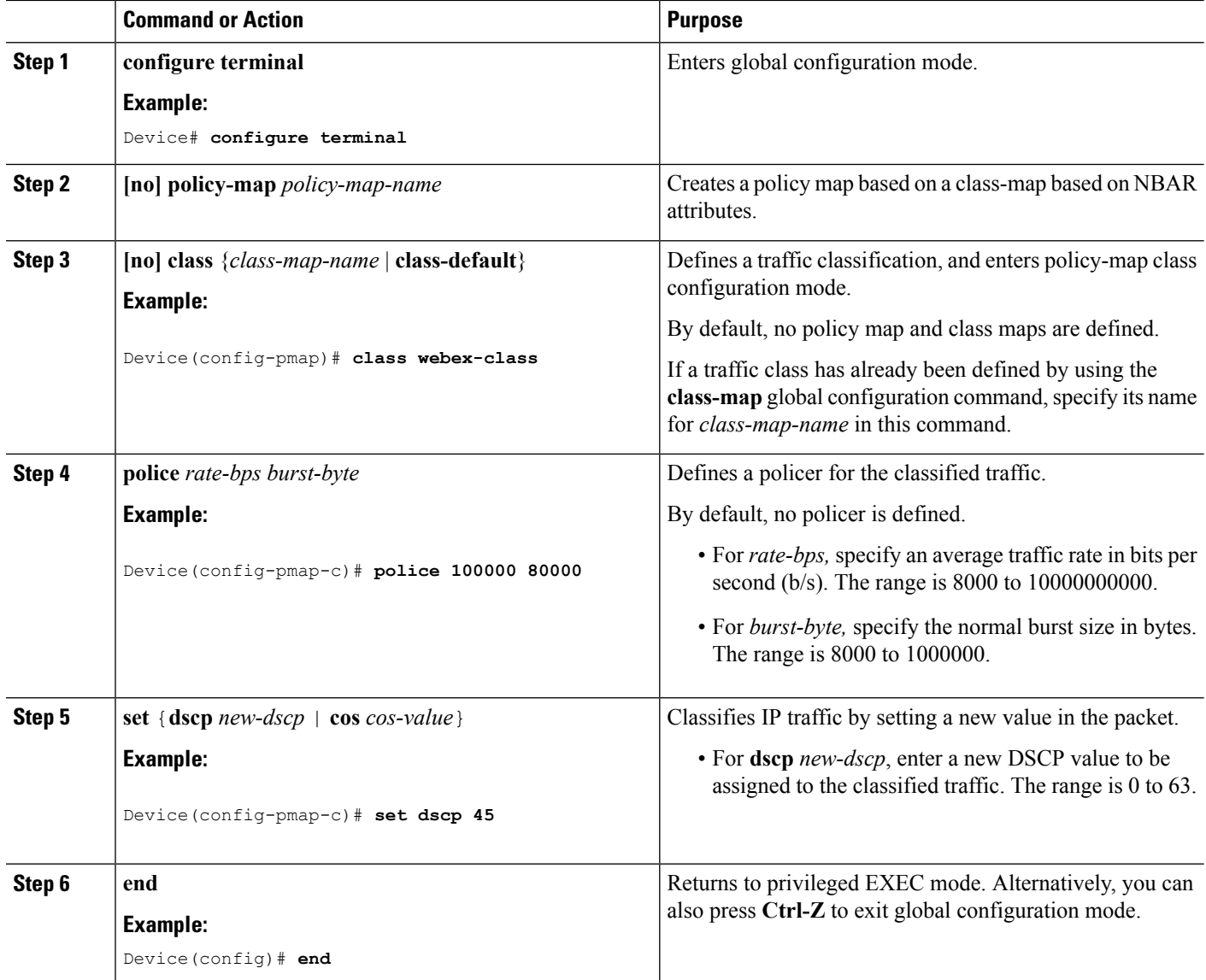

## **Applying a QoS Policy to the switch port**

- **1. configure terminal**
- **2. interface** *interface-id*
- **3. service-policy {input | output}** *policy-map-name*
- **4. end**
- **5. show class-map**
- **6. show policy-map interface**

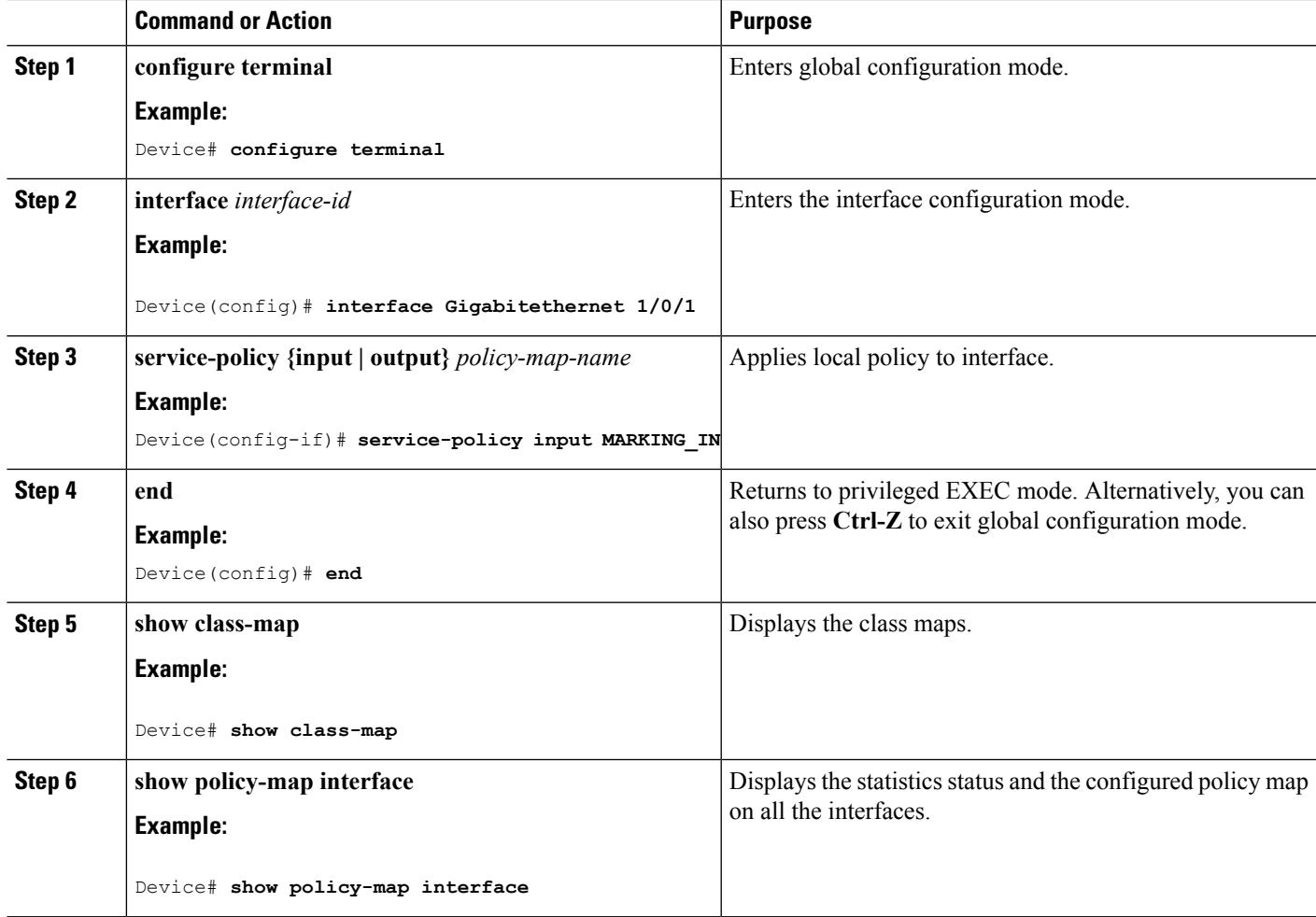

## **Creating NBAR Attribute Map**

- **1. configure terminal**
- **2. [no] ip nbar** *attribute-map attribute-map-name*
- **3. [no] attribute** *attribute-type attribute-value*
- **4. [no] ip nbar attribute-set** *protocol-name attribute-map-name*
- **5. end**
- **6. show ip nbar attribute**
- **7. show ip nbar protocol-attribute**

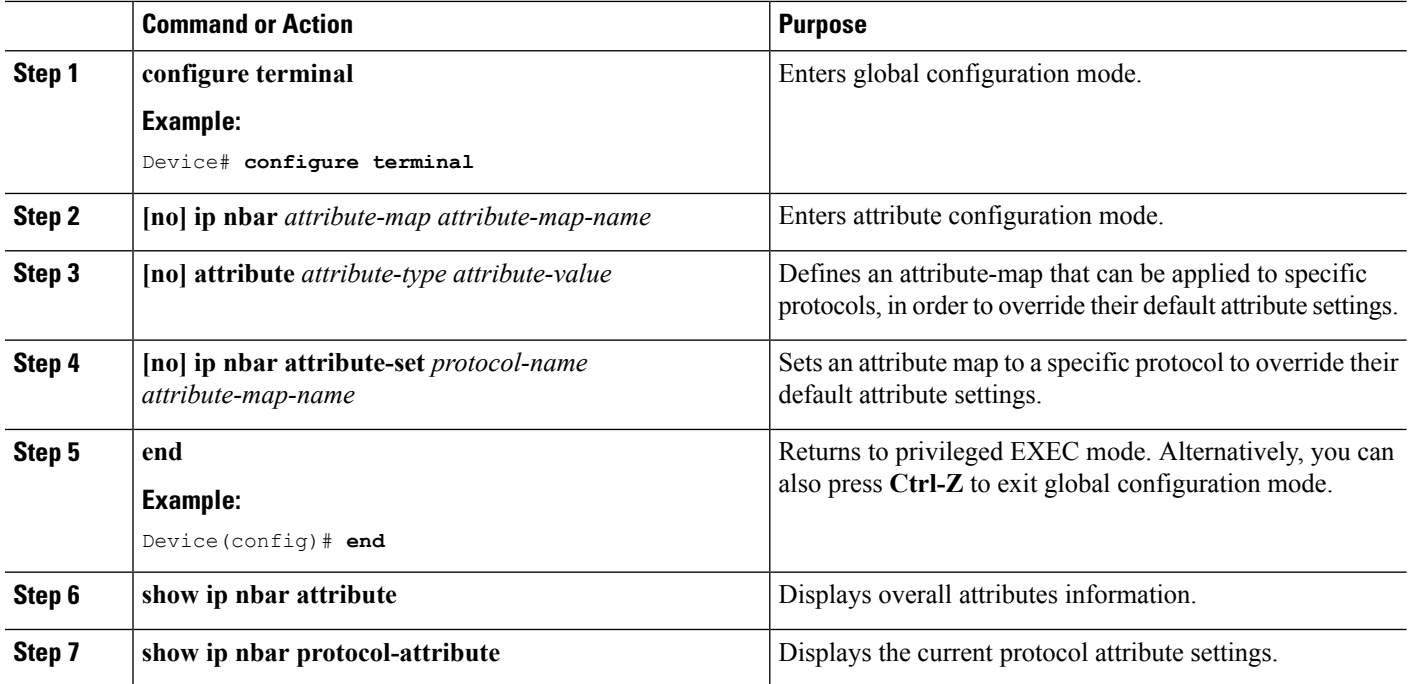

#### **Rules in the EasyQoS Policy Map**

There are 24 rules in the EasyQoS policy map:

- 11 rules for the 10 Business Relevant Queues and Scavenger for applications that NBAR does not support and are defined through ACL.
- 11 rules for the 10 Business Relevant Queues and scavenger for NBAR defined through a combination of attributes.
- **class-default** to mark all the rest as DSCP 0.

## **Configuring Wired AVC Flexible Netflow**

### <span id="page-11-0"></span>**Creating a Flow Record**

Wired AVC FNF supports two types of predefined flow records — Legacy Bidirectional flow records and Directional flow records(ingress and egress). A total of four different predefined flow records, two bidirectional flow records and two directional flow records, can be configured and associated with a flow monitor. The legacy bidirectional records are client/server application statistics records, and the new directional records are application-stats for input/output.

- [Bidirectional](#page-11-0) Flow Records, on page 12
- [Directional](#page-18-0) Flow Records, on page 19

## Bidirectional Flow Records

Flow Record 1 - Bidirectional Flow Record

### **SUMMARY STEPS**

- **1. configure terminal**
- **2. flow record** *flow\_record\_name*
- **3. description** *description*
- **4. match ipv4 version**
- **5. match ipv4 protocol**
- **6. match application name**
- **7. match connection client ipv4 address**
- **8. match connection server ipv4 address**
- **9. match connection server transport port**
- **10. match flow observation point**
- **11. collect flow direction**
- **12. collect connection initiator**
- **13. collect connection new-connections**
- **14. collect connection client counter packets long**
- **15. collect connection client counter bytes network long**
- **16. collect connection server counter packets long**
- **17. collect connection server counter bytes network long**
- **18. collect timestamp absolute first**
- **19. collect timestamp absolute last**
- **20. end**
- **21. show flow record**

## **DETAILED STEPS**

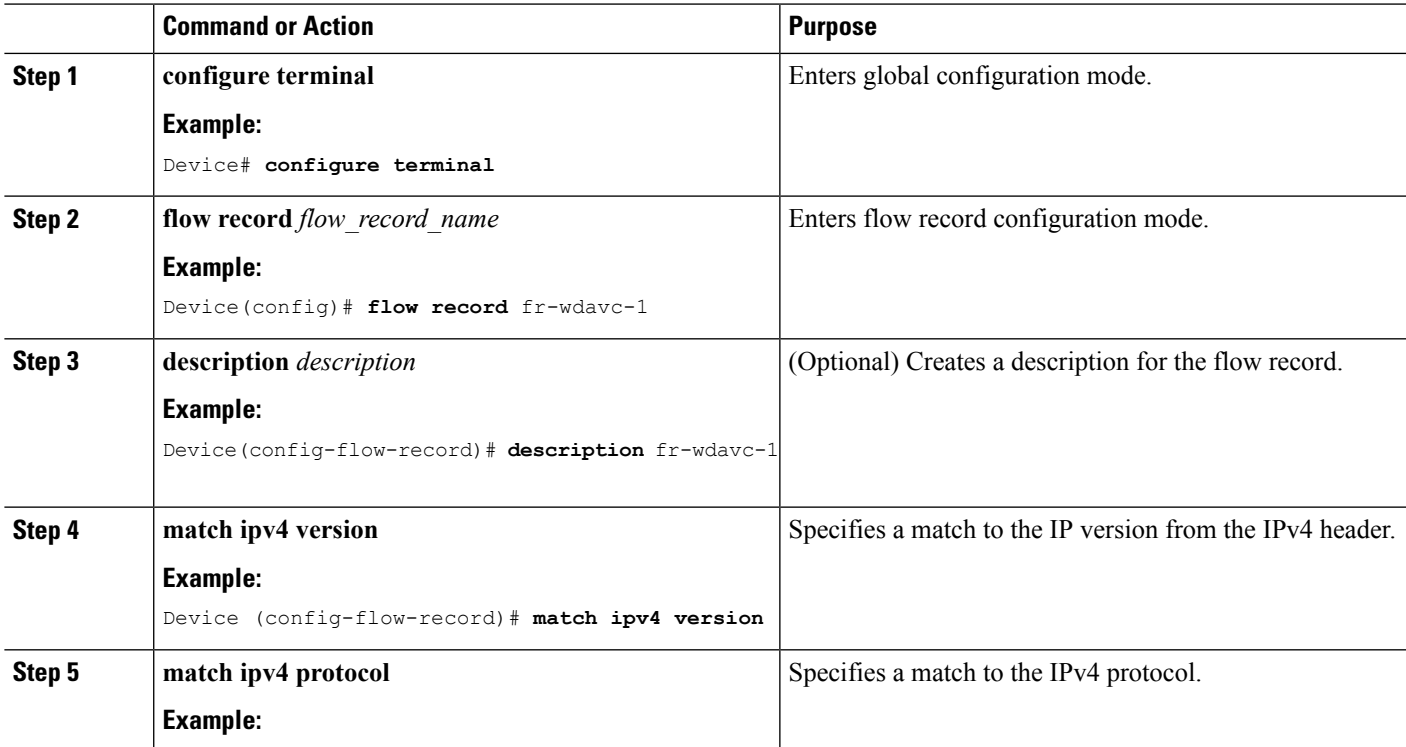

I

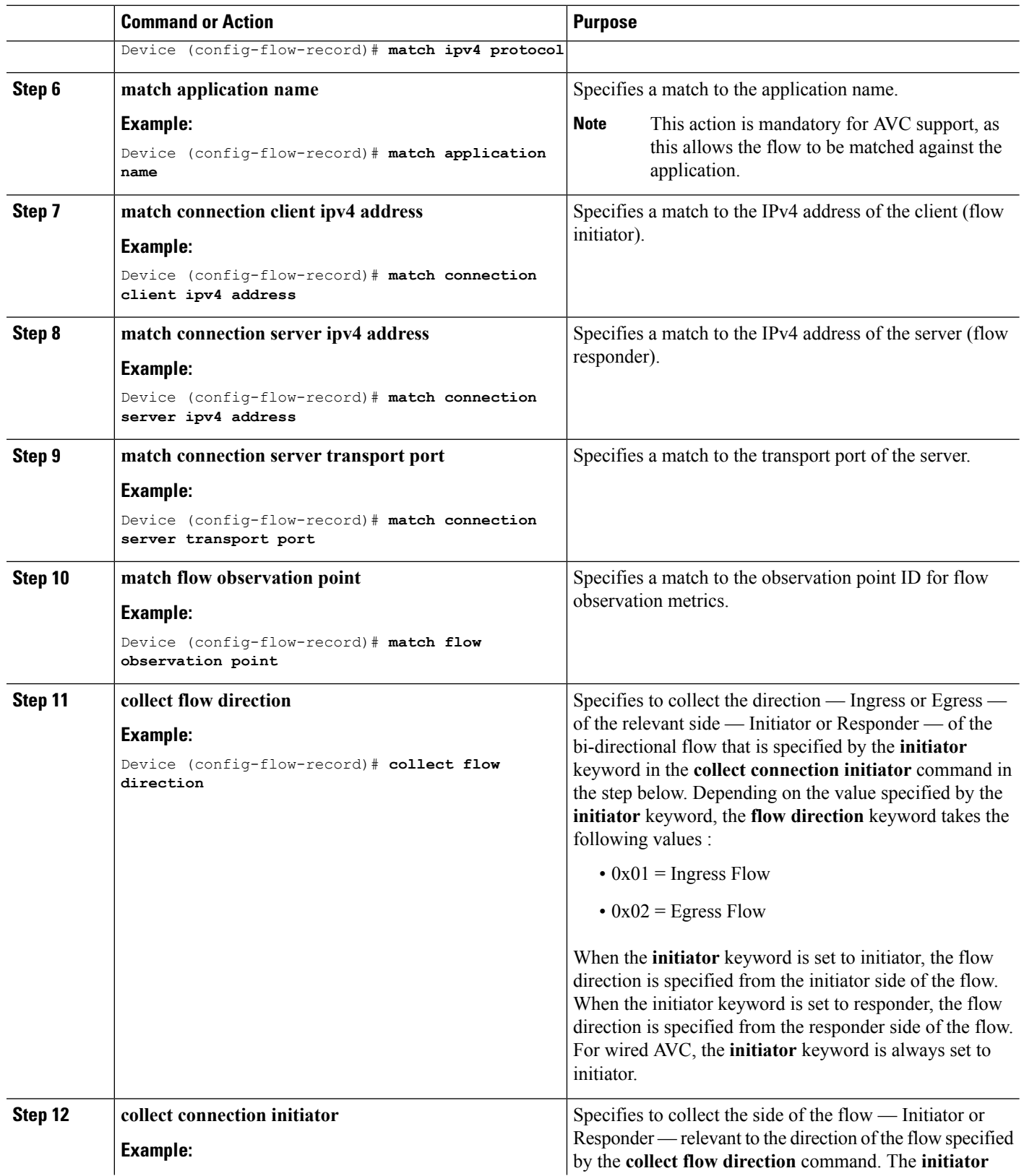

ı

 $\mathbf I$ 

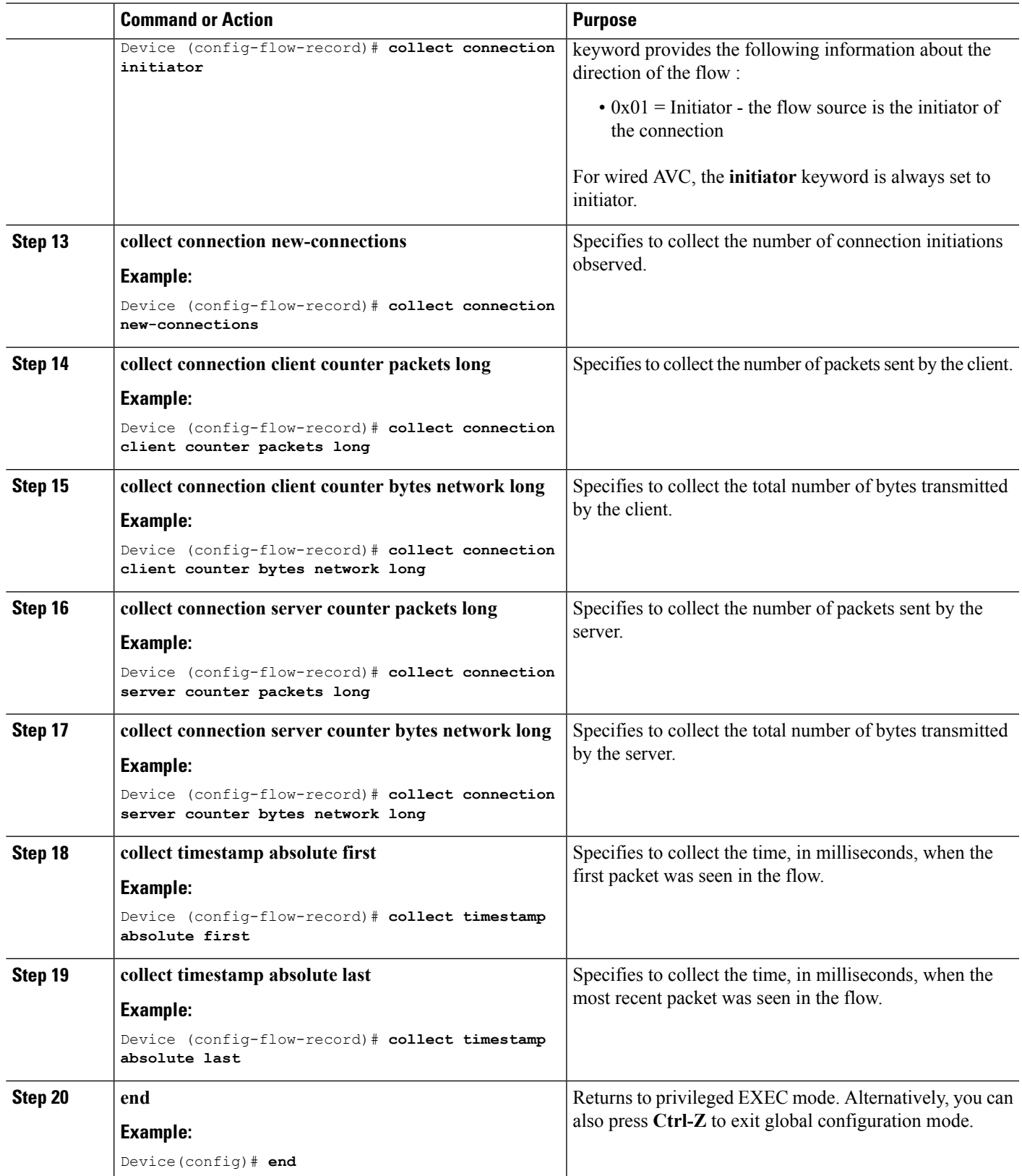

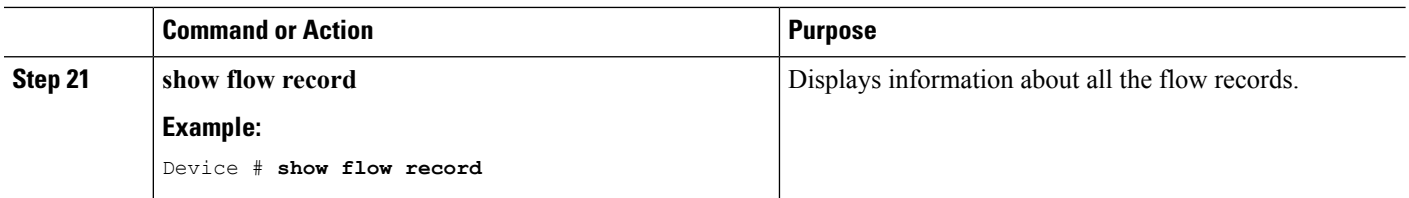

Flow Record 2 - Bidirectional Flow Record

## **SUMMARY STEPS**

- **1. configure terminal**
- **2. flow record** *flow\_record\_name*
- **3. description** *description*
- **4. match ipv4 version**
- **5. match ipv4 protocol**
- **6. match application name**
- **7. match connection client ipv4 address**
- **8. match connection client transport port**
- **9. match connection server ipv4 address**
- **10. match connection server transport port**
- **11. match flow observation point**
- **12. collect flow direction**
- **13. collect connection initiator**
- **14. collect connection new-connections**
- **15. collect connection client counter packets long**
- **16. collect connection client counter bytes network long**
- **17. collect connection server counter packets long**
- **18. collect connection server counter bytes network long**
- **19. collect timestamp absolute first**
- **20. collect timestamp absolute last**
- **21. end**
- **22. show flow record**

### **DETAILED STEPS**

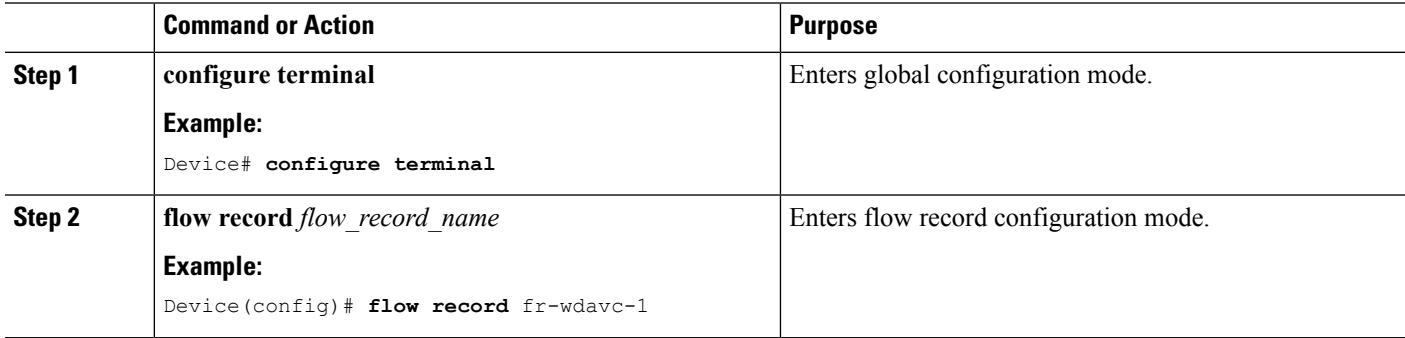

 $\mathbf l$ 

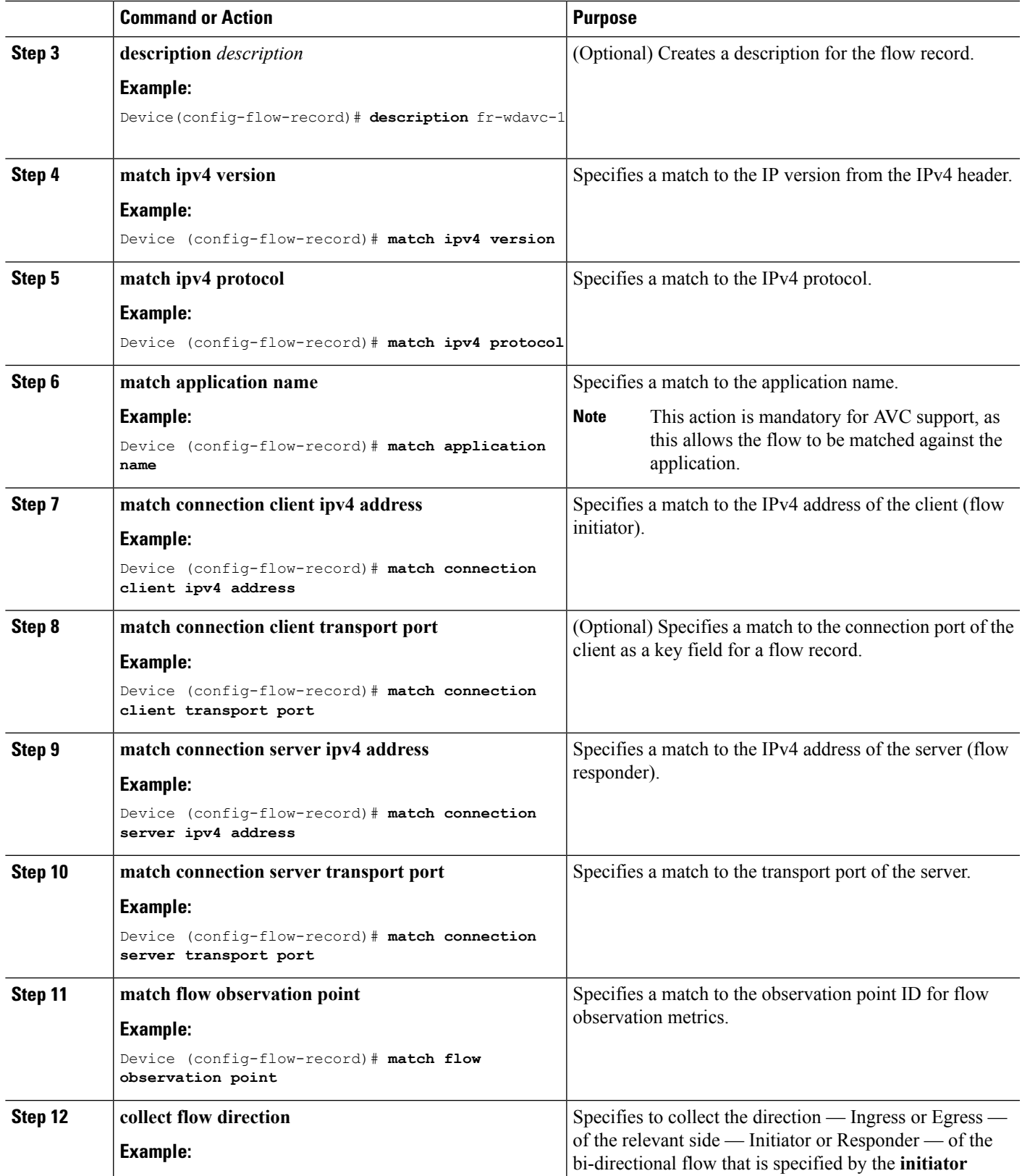

I

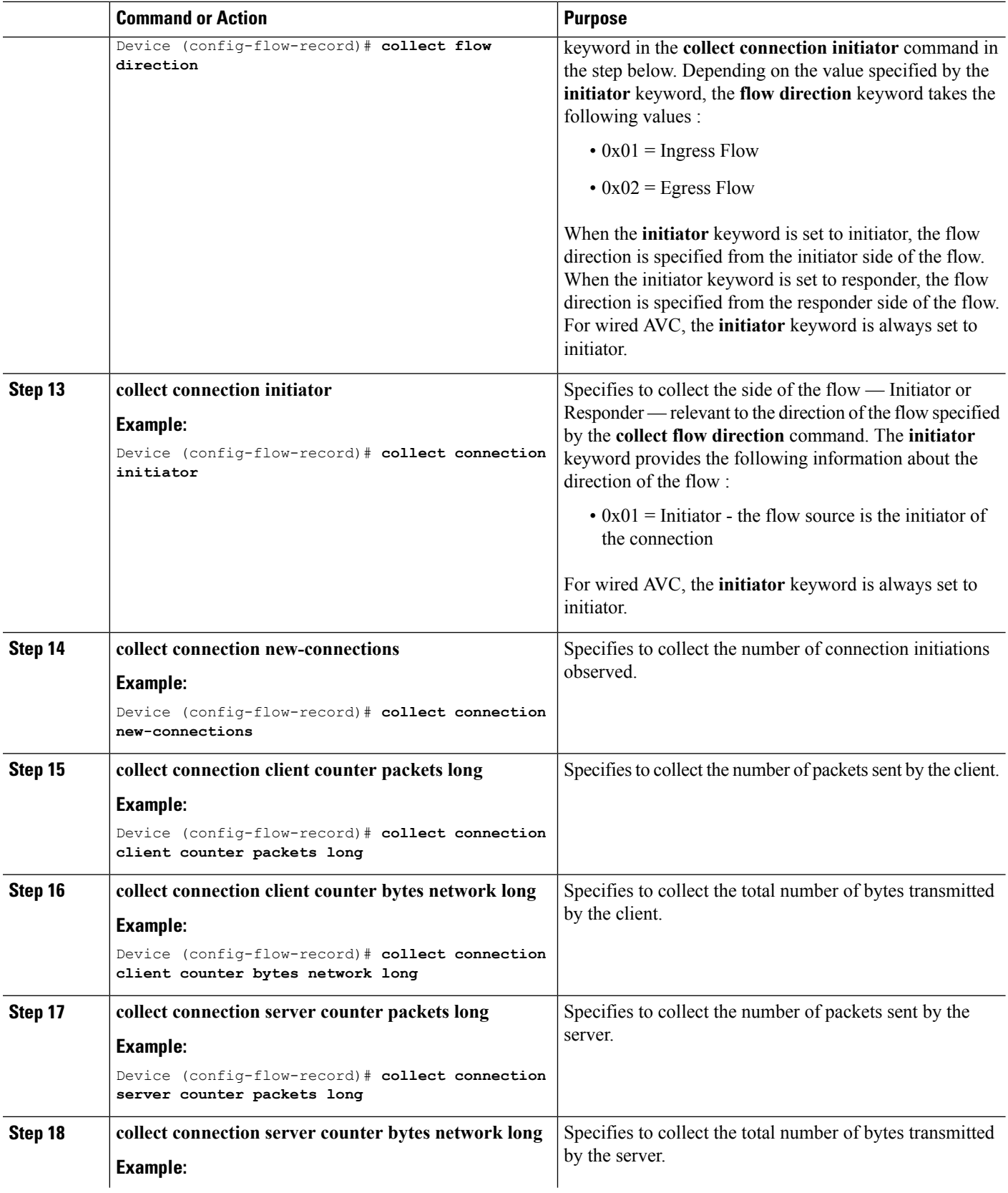

ı

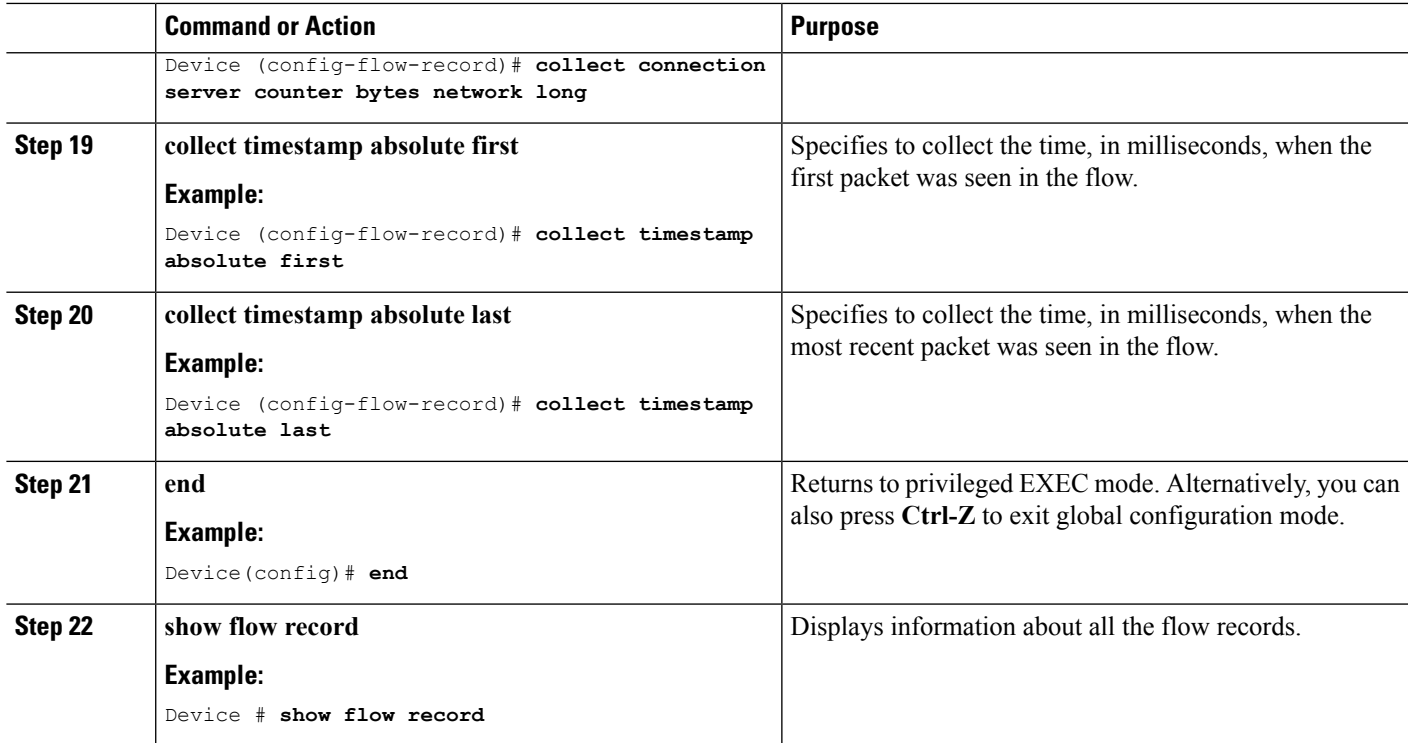

## <span id="page-18-0"></span>Directional Flow Records

Flow Record 3 - Directional Flow Record - Ingress

- **1. configure terminal**
- **2. flow record** *flow\_record\_name*
- **3. description** *description*
- **4. match ipv4 version**
- **5. match ipv4 protocol**
- **6. match ipv4 source address**
- **7. match ipv4 destination address**
- **8. match transport source-port**
- **9. match transport destination-port**
- **10. match interface input**
- **11. match application name**
- **12. collect interface output**
- **13. collect counter bytes long**
- **14. collect counter packets long**
- **15. collect timestamp absolute first**
- **16. collect timestamp absolute last**
- **17. end**
- **18. show flow record**

I

## **DETAILED STEPS**

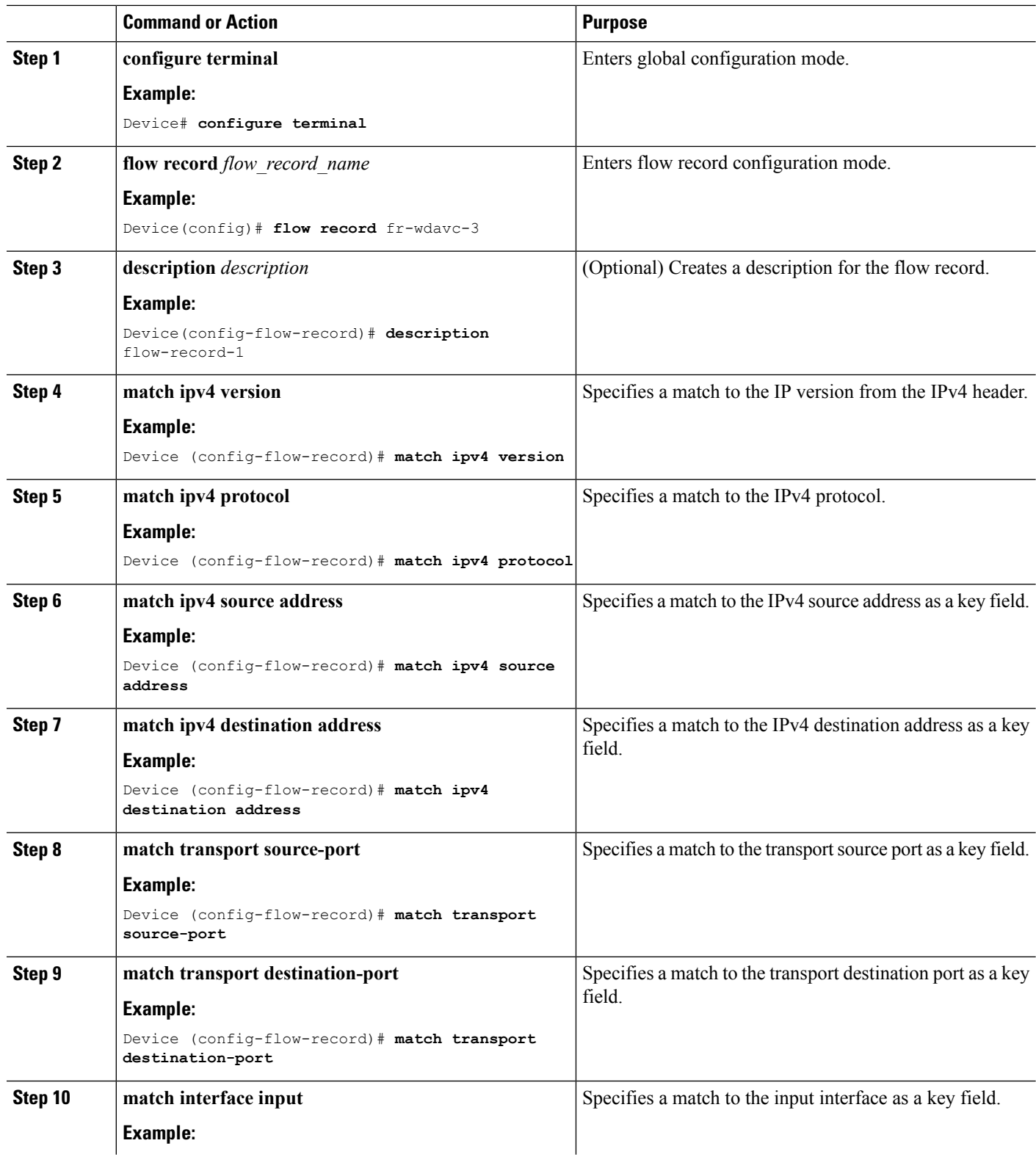

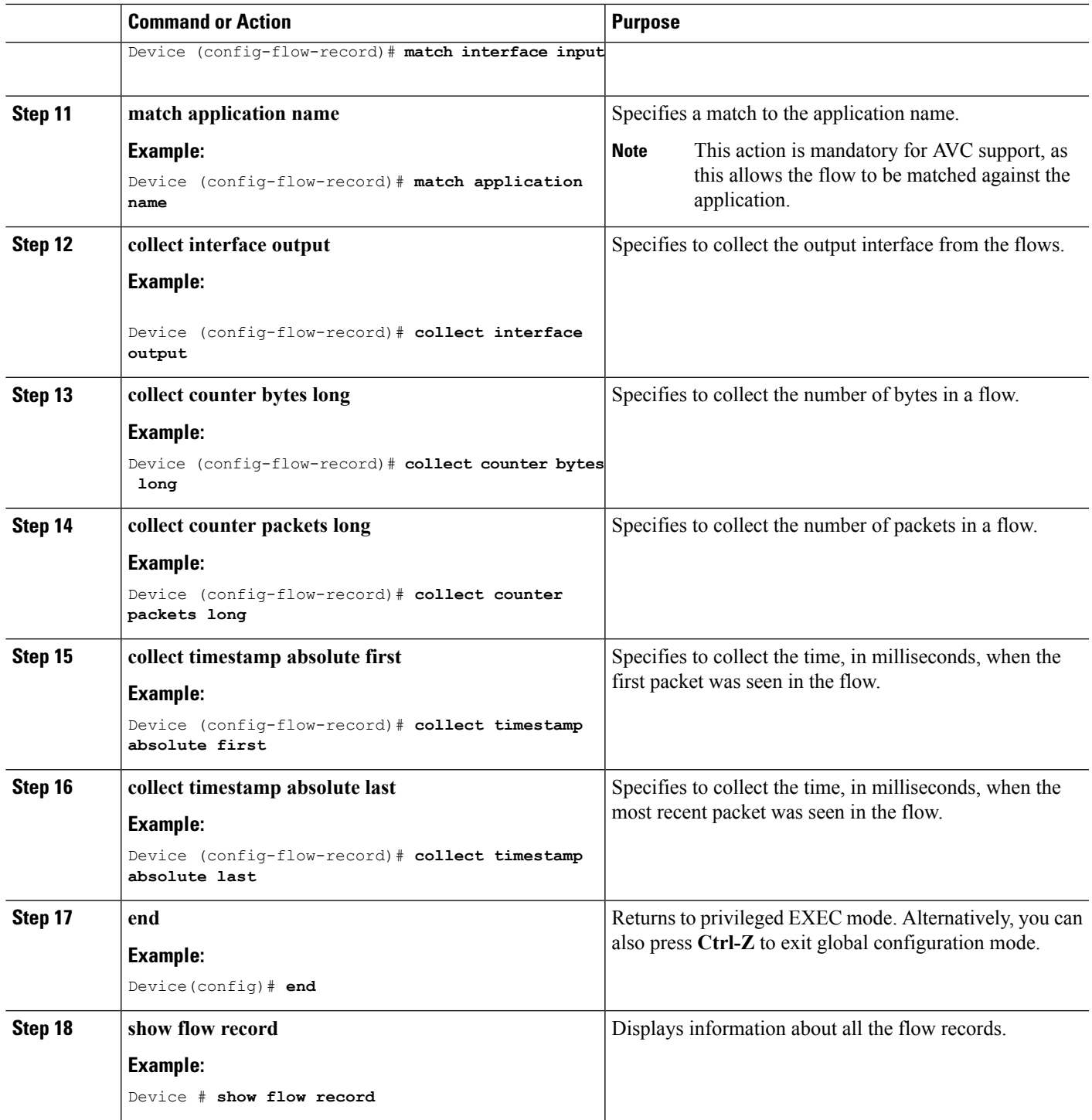

Flow Record 4 - Directional Flow Record - Egress

## **SUMMARY STEPS**

I

**1. configure terminal**

- **2. flow record** *flow\_record\_name*
- **3. description** *description*
- **4. match ipv4 version**
- **5. match ipv4 protocol**
- **6. match ipv4 source address**
- **7. match ipv4 destination address**
- **8. match transport source-port**
- **9. match transport destination-port**
- **10. match interface output**
- **11. match application name**
- **12. collect interface input**
- **13. collect counter bytes long**
- **14. collect counter packets long**
- **15. collect timestamp absolute first**
- **16. collect timestamp absolute last**
- **17. end**
- **18. show flow record**

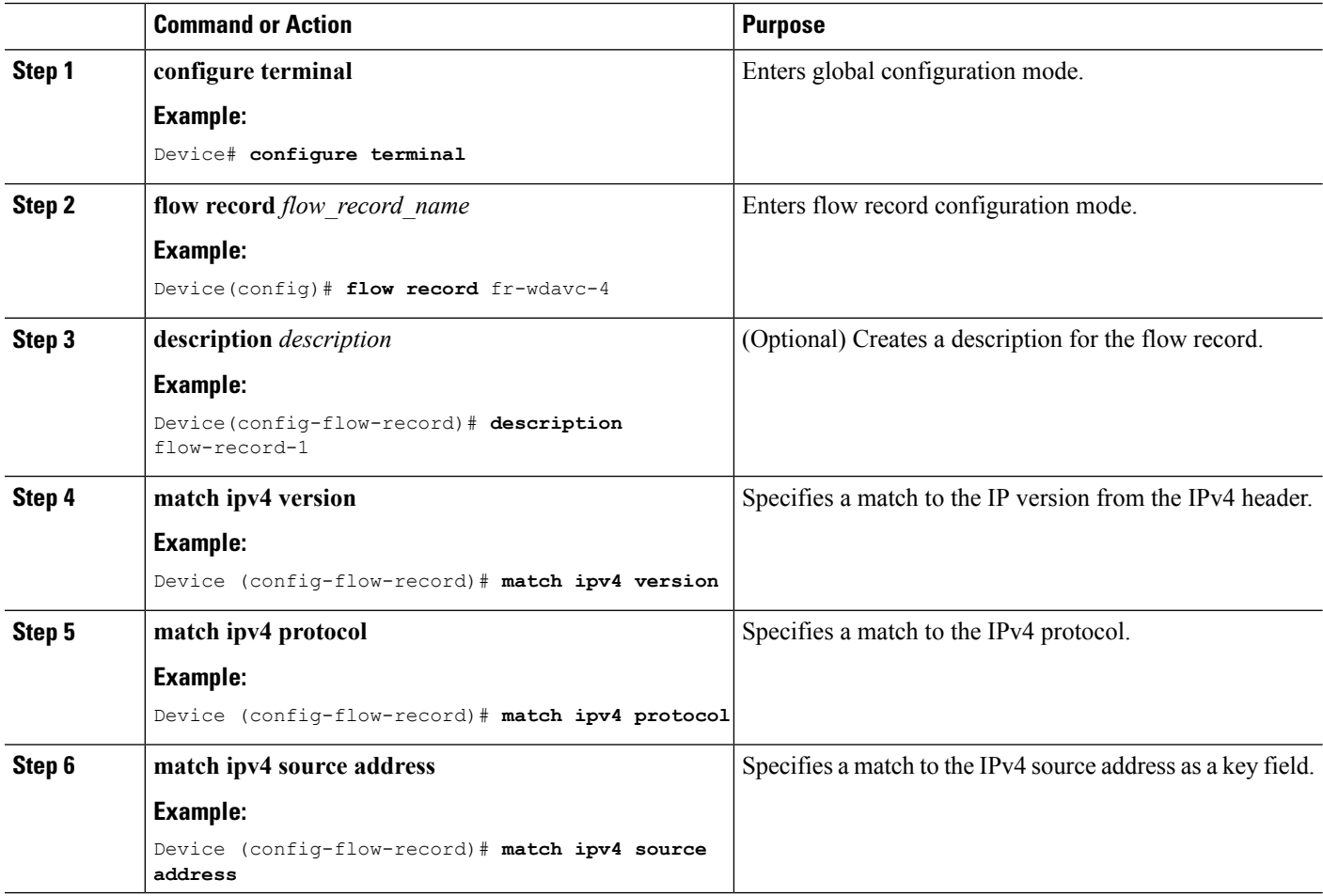

 $\mathbf l$ 

![](_page_22_Picture_577.jpeg)

![](_page_23_Picture_472.jpeg)

## **Creating a Flow Exporter**

You can create a flow exporter to define the export parameters for a flow.

## **SUMMARY STEPS**

- **1. configure terminal**
- **2. flow exporter** *flow\_exporter\_name*
- **3. description** *description*
- **4. destination** { *hostname* | *ipv4-address* | *ipv6-address* }
- **5. option application-table** [ **timeout** *seconds* ]
- **6. end**
- **7. show flow exporter**
- **8. show flow exporter statistics**

## **DETAILED STEPS**

![](_page_23_Picture_473.jpeg)

![](_page_24_Picture_592.jpeg)

#### **Creating a Flow Monitor**

You can create a flow monitor and associate it with a flow record.

- **1. configure terminal**
- **2. flow monitor** *monitor-name*
- **3. description** *description*
- **4. record** *record-name*
- **5. exporter** *exporter-name*
- **6. cache** { **entries** *number-of-entries* | **timeout** {**active** | **inactive**} | **type normal** }
- **7. end**
- **8. show flow monitor**
- **9. show flow monitor** *flow-monitor-name*
- **10. show flow monitor** *flow-monitor-name* **statistics**
- **11. clear flow monitor** *flow-monitor-name* **statistics**
- **12. show flow monitor** *flow-monitor-name* **cache format table**
- **13. show flow monitor** *flow-monitor-name* **cache format record**
- **14. show flow monitor** *flow-monitor-name* **cache format csv**

I

## **DETAILED STEPS**

![](_page_25_Picture_558.jpeg)

![](_page_26_Picture_558.jpeg)

## **Associating Flow Monitor to an interface**

You can attach two different wired AVC monitors with different predefined records to an interface at the same time.

## **SUMMARY STEPS**

- **1. configure terminal**
- **2. interface** *interface-id*
- **3. ip flow monitor** *monitor-name* { **input** | **output** }
- **4. end**

## **DETAILED STEPS**

![](_page_26_Picture_559.jpeg)

![](_page_27_Picture_571.jpeg)

## **NBAR2 Custom Applications**

NBAR2 supports the use of custom protocols to identify custom applications. Custom protocols support protocols and applications that NBAR2 does not currently support.

In every deployment, there are local and specific applications which are not covered by the NBAR2 protocol pack provided by Cisco. Local applications are mainly categorized as:

- Specific applications to an organization
- Applications specific to a geography

NBAR2 provides a way to manually customize such local applications. You can manually customize applications using the command **ip nbar custom** *myappname* in global configuration mode. Custom applications take precedence over built-in protocols. For each custom protocol, user can define a selector ID that can be used for reporting purposes.

There are various types of application customization:

### **Generic protocol customization**

- HTTP
- SSL
- DNS

**Composite :** Customization based on multiple underlying protocols – **server-name**

#### **Layer3/Layer4 customization**

- IPv4 address
- DSCP values
- TCP/UDP ports
- Flow source or destination direction

**Byte Offset :** Customization based on specific byte values in the payload

## **HTTP Customization**

HTTP customization could be based on a combination of HTTP fields from:

- **cookie** HTTP Cookie
- **host** Host name of Origin Server containing resource
- **method** HTTP method
- **referrer** Address the resource request was obtained from
- **url** Uniform Resource Locator path
- **user-agent** Software used by agent sending the request
- **version** HTTP version
- **via** HTTP via field

### **HTTP Customization**

Custom application called MYHTTP using the HTTP host "\*mydomain.com" with Selector ID 10.

```
Device# configure terminal
Device(config)# ip nbar custom MYHTTP http host *mydomain.com id 10
```
## **SSL Customization**

Customization can be done for SSL encrypted traffic using information extracted from the SSL Server Name Indication (SNI) or Common Name (CN).

### **SSL Customization**

Custom application called MYSSL using SSL unique-name "mydomain.com" with selector ID 11.

```
Device# configure terminal
Device(config)#ip nbar custom MYSSL ssl unique-name *mydomain.com id 11
```
## **DNS Customization**

NBAR2 examines DNS request and response traffic, and can correlate the DNS response to an application. The IP address returned from the DNS response is cached and used for later packet flows associated with that specific application.

The command **ip nbar custom** *application-name* **dns** *domain-name* **id** *application-id* is used for DNS customization. To extend an existing application, use the command **ip nbar custom** *application-name* **dns domain-name** *domain-name* **extends** *existing-application*.

For more information on DNS based customization, see [http://www.cisco.com/c/en/us/td/docs/ios-xml/ios/](http://www.cisco.com/c/en/us/td/docs/ios-xml/ios/qos_nbar/configuration/xe-3s/asr1000/qos-nbar-xe-3s-asr-1000-book/nbar-custapp-dns-xe.html) [qos\\_nbar/configuration/xe-3s/asr1000/qos-nbar-xe-3s-asr-1000-book/nbar-custapp-dns-xe.html](http://www.cisco.com/c/en/us/td/docs/ios-xml/ios/qos_nbar/configuration/xe-3s/asr1000/qos-nbar-xe-3s-asr-1000-book/nbar-custapp-dns-xe.html) .

#### **DNS Customization**

Custom application called MYDNS using the DNS domain name "mydomain.com" with selector ID 12.

```
Device# configure terminal
Device(config)# ip nbar custom MYDNS dns domain-name *mydomain.com id 12
```
## **Composite Customization**

NBAR2 provides a way to customize applications based on domain names appearing in HTTP, SSL or DNS.

#### **Composite Customization**

Custom application called MYDOMAIN using HTTP, SSL or DNS domain name "mydomain.com" with selector ID 13.

```
Device# configure terminal
Device(config)# ip nbar custom MYDOMAIN composite server-name *mydomain.com id 13
```
## **L3/L4 Customization**

Layer3/Layer4 customization is based on the packet tuple and is always matched on the first packet of a flow.

#### **L3/L4 Customization**

Custom application called LAYER4CUSTOM matching IP addresses 10.56.1.10 and 10.56.1.11, TCP and DSCP ef with selector ID 14.

```
Device# configure terminal
Device(config)# ip nbar custom LAYER4CUSTOM transport tcp id 14
Device(config-custom)# ip address 10.56.1.10 10.56.1.11
Device(config-custom)# dscp ef
```
## **Examples: Monitoring Custom Applications**

#### **Show Commands for Monitoring Custom Applications**

#### **show ip nbar protocol-id | inc Custom**

![](_page_29_Picture_503.jpeg)

#### **show ip nbar protocol-discovery protocol** *CUSTOM\_APP*

![](_page_29_Picture_504.jpeg)

## **NBAR2 Dynamic Hitless Protocol Pack Upgrade**

Protocol packs are software packages that update the NBAR2 protocol support on a device without replacing the Cisco software on the device. A protocol pack contains information on applications officially supported by NBAR2 which are compiled and packed together. For each application, the protocol-pack includes information on application signatures and application attributes. Each software release has a built-in protocol-pack bundled with it.

Protocol packs provide the following features:

- They are easy and fast to load.
- They are easy to upgrade to a higher version protocol pack or revert to a lower version protocol pack.
- They do not require the switch to be reloaded.

NBAR2 protocol packs are available for download on Cisco Software Center from this URL: <https://software.cisco.com/download/navigator.html> .

## **Prerequisites for the NBAR2 Protocol Pack**

Before loading a new protocol pack, you must copy the protocol pack to the flash on all the switch members.

To load a protocol pack, see [Examples:](#page-31-0) Loading the NBAR2 Protocol Pack, on page 32 .

## **Loading the NBAR2 Protocol Pack**

## **SUMMARY STEPS**

Ш

- **1. enable**
- **2. configure terminal**
- **3. ip nbar protocol-pack** *protocol-pack* [**force**]
- **4. exit**
- **5. show ip nbar protocol-pack** {protocol-pack | **active**} [**detail**]

## **DETAILED STEPS**

![](_page_30_Picture_654.jpeg)

![](_page_31_Picture_537.jpeg)

#### <span id="page-31-0"></span>**Examples: Loading the NBAR2 Protocol Pack**

The following example shows how to load a new protocol pack:

```
Device> enable
Device# configure terminal
Device(config)# ip nbar protocol-pack flash:newDefProtoPack
Device(config)# exit
```
The following example shows how to use the **force** keyword to load a protocol pack of a lower version:

```
Device> enable
Device# configure terminal
Device(config)# ip nbar protocol-pack flash:OldDefProtoPack force
Device(config)# exit
```
The following example shows how to revert to the built-in protocol pack:

```
Device> enable
Device# configure terminal
Device(config)# default ip nbar protocol-pack
Device(config)# exit
```
Ш

# <span id="page-32-0"></span>**Monitoring Application Visibility and Control**

## **Monitoring Application Visibility and Control (CLI)**

This section describes the new commands for application visibility.

The following commands can be used to monitor application visibility on the and access ports.

**Table 1: Monitoring Application Visibility Commands on the**

![](_page_32_Picture_597.jpeg)

# <span id="page-32-1"></span>**Examples: Application Visibility and Control**

## **Examples: Application Visibility and Control Configuration**

This example shows how to create class maps with apply match protocol filters for application name:

```
Device# configure terminal
Device(config)# class-map match-any NBAR-VOICE
Device(config-cmap)# match protocol ms-lync-audio
Device(config-cmap)#end
```
This example shows how to create policy maps and define existing class maps for egress QoS:

```
Device# configure terminal
Device(config)# policy-map test-avc-up
Device(config-pmap)# class cat-browsing
Device(config-pmap-c)# police 150000
Device(config-pmap-c)# set dscp 12
Device(config-pmap-c)#end
```
This example shows how to create policy maps and define existing class maps for ingress QoS:

```
Device# configure terminal
Device(config)# policy-map test-avc-down
Device(config-pmap)# class cat-browsing
```

```
Device(config-pmap-c)# police 200000
Device(config-pmap-c)# set dscp 10
Device(config-pmap-c)#end
```
Device(config-if)#**end**

This example shows how to apply policy maps to a switch port:

```
Device# configure terminal
Device(config)# interface GigabitEthernet 1/0/1
Device(config-if)# switchport mode access
Device(config-if)# switchport access vlan 20
Device(config-if)# service-policy input POLICING_IN
```
This example shows how to create class maps based on NBAR attributes.

```
Device# configure terminal
Device(config)# class-map match-all rel-relevant
Device(config-cmap)# match protocol attribute business-relevance business-relevant
Device(config)# class-map match-all rel-irrelevant
Device(config-cmap)# match protocol attribute business-relevance business-irrelevant
Device(config)# class-map match-all rel-default
Device(config-cmap)# match protocol attribute business-relevance default
Device(config)# class-map match-all class--ops-admin-and-rel
Device(config-cmap)# match protocol attribute traffic-class ops-admin-mgmt
```
Device(config-cmap)# **match protocol attribute business-relevance business-relevant**

This example shows how to create policy maps based on class maps based on NBAR attributes.

```
Device# configure terminal
Device(config)# policy-map attrib--rel-types
Device(config-pmap)# class rel-relevant
Device(config-pmap-c)# set dscp ef
Device(config-pmap-c)# class rel-irrelevant
Device(config-pmap-c)# set dscp af11
Device(config-pmap-c)# class rel-default
Device(config-pmap-c)# set dscp default
```
Device(config)# **policy-map attrib--ops-admin-and-rel** Device(config-pmap)# **class class--ops-admin-and-rel** Device(config-pmap-c)# **set dscp cs5**

This example shows how to attach a policy map based on NBAR attributes to a wired port:

```
Device# configure terminal
Device(config)# interface GigabitEthernet1/0/2
Device(config-if)# service-policy input attrib--rel-types
```
#### **Show Commands for Viewing the Configuration**

#### **show ip nbar protocol-discovery**

Displays a report of the Protocol Discovery statistics per interface.

The following is a sample output for the statistics per interface:

Deviceqos-cat9k-reg2-r1# **show ip nbar protocol-discovery int GigabitEthernet1/0/1**

```
GigabitEthernet1/0/1
Last clearing of "show ip nbar protocol-discovery" counters 00:03:16
```
![](_page_34_Picture_345.jpeg)

## **show policy-map interface**

Displays the QoS statistics and the configured policy maps on all interfaces.

The following is a sample output for the policy-maps configured on all the interfaces:

Deviceqos-cat9k-reg2-r1# **show policy-map int**

```
GigabitEthernet1/0/1
 Service-policy input: MARKING-IN
   Class-map: NBAR-VOICE (match-any)
     718 packets
     Match: protocol ms-lync-audio
       0 packets, 0 bytes
       30 second rate 0 bps
     QoS Set
       dscp ef
   Class-map: NBAR-MM_CONFERENCING (match-any)
     6451 packets
     Match: protocol ms-lync
```

```
0 packets, 0 bytes
    30 second rate 0 bps
 Match: protocol ms-lync-video
    0 packets, 0 bytes
    30 second rate 0 bps
  QoS Set
    dscp af41
Class-map: class-default (match-any)
  34 packets
 Match: any
```
### **Show Commands for Viewing Attributes-based QoS Configuration**

#### **show policy-map interface**

Displays the attribute-based QoS statistics and the configured policy maps on all interfaces.

The following is a sample output for the policy-maps configured on all the interfaces:

```
Device# show policy-map interface gigabitEthernet 1/0/2
GigabitEthernet1/0/2
 Service-policy input: attrib--rel-types
   Class-map: rel-relevant (match-all)
      20 packets
     Match: protocol attribute business-relevance business-relevant
      QoS Set
       dscp ef
    Class-map: rel-irrelevant (match-all)
      0 packets
      Match: protocol attribute business-relevance business-irrelevant
      QoS Set
        dscp af11
    Class-map: rel-default (match-all)
      14 packets
      Match: protocol attribute business-relevance default
      QoS Set
        dscp default
    Class-map: class-default (match-any)
      0 packets
      Match: any
```
### **show ip nbar protocol-attribute**

Displays all the protocol attributes used by NBAR.

The following shows sample output for some of the attributes:

Device# **show ip nbar protocol-attribute cisco-jabber-im** Protocol Name : cisco-jabber-im encrypted : encrypted-yes

```
tunnel : tunnel-no
                category : voice-and-video
            sub-category : enterprise-media-conferencing
       application-group : cisco-jabber-group
          p2p-technology : p2p-tech-no
           traffic-class : transactional-data
      business-relevance : business-relevant
         application-set : collaboration-apps
Device# show ip nbar protocol-attribute google-services
           Protocol Name : google-services
               encrypted : encrypted-yes
                  tunnel : tunnel-no
                category : other
            sub-category : other
       application-group : google-group
          p2p-technology : p2p-tech-yes
           traffic-class : transactional-data
      business-relevance : default
         application-set : general-browsing
Device# show ip nbar protocol-attribute dns
           Protocol Name : google-services
               encrypted : encrypted-yes
                  tunnel : tunnel-no
                category : other
            sub-category : other
       application-group : google-group
          p2p-technology : p2p-tech-yes
           traffic-class : transactional-data
      business-relevance : default
         application-set : general-browsing
Device# show ip nbar protocol-attribute unknown
           Protocol Name : unknown
               encrypted : encrypted-no
                  tunnel : tunnel-no
                category : other
            sub-category : other
       application-group : other
          p2p-technology : p2p-tech-no
           traffic-class : bulk-data
      business-relevance : default
         application-set : general-misc
```
#### **Show Commands for Viewing Flow Monitor Configuration**

#### **show flow monitor wdavc**

Displays information about the specified wired AVC flow monitor.

Device # **show flow monitor wdavc**

```
Flow Monitor wdavc:
 Description: User defined
```

```
Flow Record: wdavc
Flow Exporter: wdavc-exp (inactive)
Cache:
 Type: normal (Platform cache)
 Status: not allocated
 Size: 12000 entries
 Inactive Timeout: 15 secs
 Active Timeout: 1800 secs
```
#### **show flow monitor wdavc statistics**

Displays statistics for wired AVC flow monitor.

Device# **show flow monitor wdavc statistics** Cache type: Normal (Platform cache) Cache size: 12000 Current entries: 13

![](_page_37_Picture_593.jpeg)

#### **clear flow monitor wdavc statistics**

Clears the statistics of the specified flow monitor. Use the **show flow monitor wdavc statistics** command after using the **clear flow monitor wdavc statistics**to verify that all the statistics have been reset. The following is a sample output of the **show flow monitor wdavc statistics** command after clearing flow monitor statistics.

```
Device# show flow monitor wdavc statistics
```
![](_page_37_Picture_594.jpeg)

#### **Show Commands for Viewing Cache Contents**

#### **show flow monitor wdavc cache format table**

Displays flow cache contents in a tabular format.

![](_page_37_Picture_595.jpeg)

dirn ...................

![](_page_38_Picture_472.jpeg)

## **show flow monitor wdavc cache format record**

ı

Displays flow cache contents in similar format as the flow record.

Device# **show flow monitor wdavc cache format record** Cache type: Normal (Platform cache) Cache size: 12000 Current entries: 13 Flows added: 26

I

![](_page_39_Picture_520.jpeg)

ı

 $\mathbf{l}$ 

![](_page_40_Picture_517.jpeg)

connection client packets counter: 2 connection server network bytes counter: 0 connection client network bytes counter: 712 CONNECTION IPV4 INITIATOR ADDRESS: 64.103.125.97 CONNECTION IPV4 RESPONDER ADDRESS: 64.103.101.181 CONNECTION RESPONDER PORT: 67 FLOW OBSPOINT ID:  $4294967305$ IP VERSION: 4 IP PROTOCOL: 17 APPLICATION NAME: layer7 dhcp flow direction: Input timestamp abs first: 08:55:47.917 timestamp abs last: 08:55:47.917 connection initiator: Initiator connection count new: 1 connection server packets counter: 0 connection client packets counter: 1 connection server network bytes counter: 0 connection client network bytes counter: 350 CONNECTION IPV4 INITIATOR ADDRESS: 192.168.100.6 CONNECTION IPV4 RESPONDER ADDRESS: 10.10.20.1 CONNECTION RESPONDER PORT: 5060 FLOW OBSPOINT ID:  $4294967305$ IP VERSION: 4 IP PROTOCOL: 17 APPLICATION NAME: layer7 cisco-jabber-control flow direction: Input timestamp abs first: 08:55:46.917 timestamp abs last: 08:55:46.917 connection initiator: Initiator connection count new: 1 connection server packets counter: 0 connection client packets counter: 2 connection server network bytes counter: 0 connection client network bytes counter: 2046 CONNECTION IPV4 INITIATOR ADDRESS: 64.103.125.3 CONNECTION IPV4 RESPONDER ADDRESS: 64.103.125.29 CONNECTION RESPONDER PORT: 68 FLOW OBSPOINT ID: 4294967305 IP VERSION: 4 IP PROTOCOL: 17 APPLICATION NAME: layer7 dhcp flow direction: Input timestamp abs first: 08:55:47.917 timestamp abs last: 08:55:47.917 connection initiator: Initiator connection count new: 1 connection server packets counter: 0

connection client packets counter: 2 connection server network bytes counter: 0 connection client network bytes counter: 712 CONNECTION IPV4 INITIATOR ADDRESS: 10.80.101.18 CONNECTION IPV4 RESPONDER ADDRESS: 10.80.101.6 CONNECTION RESPONDER PORT: 5060 FLOW OBSPOINT ID:  $4294967305$ IP VERSION: 4 IP PROTOCOL: 6 APPLICATION NAME: layer7 cisco-collab-control flow direction: Input timestamp abs first: 08:55:46.917 timestamp abs last: 08:55:47.917 connection initiator: Initiator connection count new: 2 connection server packets counter: 23 connection client packets counter: 27 connection server network bytes counter: 12752 connection client network bytes counter: 8773 CONNECTION IPV4 INITIATOR ADDRESS: 10.1.11.4 CONNECTION IPV4 RESPONDER ADDRESS: 66.102.11.99 CONNECTION RESPONDER PORT: 80 FLOW OBSPOINT ID:  $4294967305$ IP VERSION: 4 IP PROTOCOL: 6 APPLICATION NAME: layer7 google-services flow direction: Input timestamp abs first: 08:55:46.917 timestamp abs last: 08:55:46.917 connection initiator: Initiator connection count new: 2 connection server packets counter: 3 connection client packets counter: 5 connection server network bytes counter: 1733 connection client network bytes counter: 663 CONNECTION IPV4 INITIATOR ADDRESS: 64.103.125.2 CONNECTION IPV4 RESPONDER ADDRESS: 64.103.125.97 CONNECTION RESPONDER PORT: 68 FLOW OBSPOINT ID: 4294967305 IP VERSION: 4 IP PROTOCOL: 17 APPLICATION NAME: layer7 dhcp flow direction: Input timestamp abs first: 08:55:47.917 timestamp abs last: 08:55:53.917 connection initiator: Initiator connection count new: 1 connection server packets counter: 0

connection client packets counter: 4 connection server network bytes counter: 0 connection client network bytes counter: 1412 CONNECTION IPV4 INITIATOR ADDRESS: 64.103.125.29 CONNECTION IPV4 RESPONDER ADDRESS: 64.103.101.181 CONNECTION RESPONDER PORT: 67 FLOW OBSPOINT ID:  $4294967305$ IP VERSION: 4 IP PROTOCOL: 17 APPLICATION NAME: layer7 dhcp flow direction: The Input timestamp abs first: 08:55:47.917 timestamp abs last: 08:55:47.917 connection initiator: Initiator connection count new: 1 connection server packets counter: 0 connection client packets counter: 1 connection server network bytes counter: 0 connection client network bytes counter: 350

#### **show flow monitor wdavc cache format csv**

Displays flow cache contents in CSV format.

![](_page_43_Picture_495.jpeg)

CONN IPV4 INITIATOR ADDR,CONN IPV4 RESPONDER ADDR,CONN RESPONDER PORT,FLOW OBSPOINT ID,IP VERSION,IP

PROT, APP NAME, flow dirn, time abs first, time abs last, conn initiator, conn count new,conn server packets

cnt,conn client packets cnt,conn server network bytes cnt,conn client network bytes cnt

64.103.125.147,144.254.71.184,53,4294967305,4,17,port dns,Input,08:55:46.917,08:55:46.917,Initiator,2,1,1,190,106 64.103.121.103,10.1.1.2,67,4294967305,4,17,layer7 dhcp,Input,08:55:47.917,08:55:47.917,Initiator,1,0,1,0,350 64.103.125.3,64.103.125.97,68,4294967305,4,17,layer7 dhcp,Input,08:55:47.917,08:55:53.917,Initiator,1,0,4,0,1412 10.0.2.6,157.55.40.149,443,4294967305,4,6,layer7 mslync,Input,08:55:46.917,08:55:46.917,Initiator,2,10,14,6490,1639 64.103.126.28,66.163.36.139,443,4294967305,4,6,layer7 cisco-jabberim,Input,08:55:46.917,08:55:46.917,Initiator,2,12,10,5871,2088 64.103.125.2,64.103.125.29,68,4294967305,4,17,layer7 dhcp,Input,08:55:47.917,08:55:47.917,Initiator,1,0,2,0,712

64.103.125.97,64.103.101.181,67,4294967305,4,17,layer7 dhcp,Input,08:55:47.917,08:55:47.917,Initiator,1,0,1,0,350 192.168.100.6,10.10.20.1,5060,4294967305,4,17,layer7 cisco-jabbercontrol,Input,08:55:46.917,08:55:46.917,Initiator,1,0,2,0,2046 64.103.125.3,64.103.125.29,68,4294967305,4,17,layer7 dhcp,Input,08:55:47.917,08:55:47.917,Initiator,1,0,2,0,712 10.80.101.18,10.80.101.6,5060,4294967305,4,6,layer7 cisco-collabcontrol,Input,08:55:46.917,08:55:47.917,Initiator,2,23,27,12752,8773 10.1.11.4,66.102.11.99,80,4294967305,4,6,layer7 googleservices,Input,08:55:46.917,08:55:46.917,Initiator,2,3,5,1733,663 64.103.125.2,64.103.125.97,68,4294967305,4,17,layer7 dhcp,Input,08:55:47.917,08:55:53.917,Initiator,1,0,4,0,1412 64.103.125.29,64.103.101.181,67,4294967305,4,17,layer7 dhcp,Input,08:55:47.917,08:55:47.917,Initiator,1,0,1,0,350

## <span id="page-44-0"></span>**Basic Troubleshooting(Questions and Answers)**

Following are the basic questions and answers for troubleshooting wired Application Visibility and Control:

- **1. Question:** My IPv6 traffic is not being classified. **Answer:** Currently only IPv4 traffic is supported.
- **2. Question:** My multicast traffic is not being classified **Answer:** Currently only unicast traffic is supported
- **3. Question:** I send ping but I don't see them being classified

**Answer:** Only TCP/UDP protocols are supported

**4. Question:** Why can't I attach NBAR to an SVI?

**Answer:** NBAR is only supported on physical interfaces.

**5. Question:** I see that most of my traffic is CAPWAP traffic, why?

**Answer:** Make sure that you have enabled NBAR on an access port that is not connected to a wireless access port. All traffic coming from APs will be classified as capwap. Actual classification in this case happens either on the AP or WLC.

**6. Question:** In protocol-discovery, I see traffic only on one side. Along with that, there are a lot of unknown traffic.

**Answer:** This usually indicates that NBAR sees asymmetric traffic: one side of the traffic is classified in one switch member and the other on a different member. The recommendation is to attach NBAR only on access ports where we see both sides of the traffic. If you have multiple uplinks, you can't attach NBAR on them due to this issue. Similar issue happens if you configure NBAR on an interface that is part of a port channel.

**7. Question:** With protocol-discovery, I see an aggregate view of all application. How can I see traffic distribution over time?

**Answer:** WebUI will give you view of traffic over time for the last 48 hours.

**8. Question:** I can't configure queue-based egress policy with **match protocol** *protocol-name* command.

**Answer:** Only **shape** and **set DSCP** are supported in a policy with NBAR2 based classifiers. Common practice is to set DSCP on ingress and perform shaping on egress based on DSCP.

**9. Question:** I don't have NBAR2 attached to any interface but I still see that NBAR2 is activated.

**Answer:** If you have any class-map with **match protocol** *protocol-name*, NBAR will be globally activated on the stack but no traffic will be subjected to NBAR classification. This is an expected behavior and it does not consume any resources.

**10. Question:** I see some traffic under the default QOS queue. Why?

**Answer:** For each new flow, it takes a few packets to classify it and install the result in the hardware. During this time, the classification would be 'unknown' and traffic will fall under the default queue.

## <span id="page-45-0"></span>**Additional References for Application Visibility and Control**

## **Related Documents**

![](_page_45_Picture_599.jpeg)

#### **Technical Assistance**

![](_page_45_Picture_600.jpeg)

# <span id="page-46-0"></span>**Feature History and Information For Application Visibility and Control in a Wired Network**

![](_page_46_Picture_198.jpeg)

I

**Feature History and Information For Application Visibility and Control in a Wired Network**